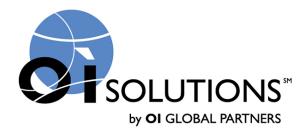

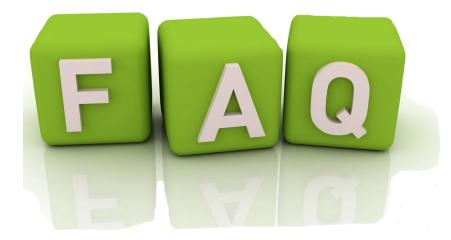

# FAQ's for Firm Administrators

| 1. <u>How do I login to the CCM?</u>                                      | Page 2       |
|---------------------------------------------------------------------------|--------------|
| 2. How to I find my candidates in the CCM?                                | Page 3 - 5   |
| 3. How do I find my candidates who are referred by an OIGPartner?         | Page 6 - 8   |
| 4. How do I add a note?                                                   | Page 9 - 11  |
| 5. How do I change a note as a Firm Administrator?                        | Page 12      |
| 6. How do I change the candidate's (contact) information?                 | Page 13 - 14 |
| 7. <u>How do I see a candidate's assessment?</u>                          | Page 15 - 16 |
| 8. <u>How do I see a candidate's status?</u>                              | Page 17 - 18 |
| 9. <u>How do I make a referral?</u>                                       | Page 19 - 20 |
| 10. How do I send emails to a contact from the system?                    | Page 21 - 22 |
| 11. <u>How do I create a single new contact?</u>                          | Page 23 - 28 |
| 12. <u>How do I create multiple new contacts?</u>                         | Page 29 - 32 |
| 13. <u>How do I find a contact in the Admin Area?</u>                     | Page 33 - 34 |
| 14. How do I create/edit users? (Coach – Firm Admin – Business Developer) | Page 35 - 37 |
| 15. <u>How do I add/edit/change static notes?</u>                         | Page 38 - 39 |
| 16. <u>How do I run reports?</u> (Candidates – Customers – System status) | Page 40 - 47 |
| 17. How do I set up or edit a company or see OIGP customers?              | Page 48 - 49 |
| 18. How do I set up projects (programs) for a company?                    | Page 50 - 53 |
| 19. <u>How do I add / edit / delete a company?</u>                        | Page 54 - 57 |
| 20. Where do I find HELP in OI Solutions?                                 | Page 58 - 63 |

# 1. How do I login to the Career Center Manager (CCM)?

*Short Answer:* Login to the OI Solutions website Go to the top right of the page Click on CCM Login

Long Visual Answer: Login to the OI Solutions website Use the email address you provided to the Firm Administrator and the password that was provided to you Login Link is: https://oisolutions.oiglobalpartners.com/CustomerLogin

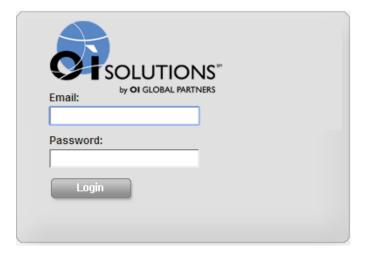

#### Go to the top right of the page Click on CCM Login \_\_\_\_\_

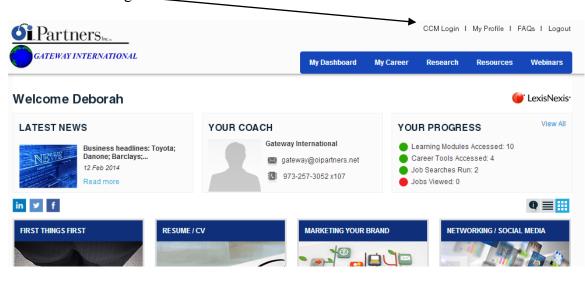

You're in!

### 2. How to I find my candidates? (Firm Admins can see all candidates; Business Developers and Coaches can see only some candidates)

*Short Answer:* Login to the OI Solutions website Go to the top right of the page Click on CCM Login

Method 1 Click on Contacts – look at your list Add columns to your list to help you search by picking "Select columns to display" on the submenu Find your contact

#### Method 2

Start typing last name of candidate in search box at top right System will display list of names that match Pick your contact off list

Long Visual Answer: Login to the OI Solutions website Go to the top right of the page Click on CCM Login

#### Method 1 Click on Contacts – look at your list

OI Solutions - Career Center Manager Recently viewed + | Deborah Estrin | Send Email | Training | LOC OUT Dashboard Contacts Q search (type to get s Select columns to display Filter by assigned to All Assigned To T | Filter by company All Companies Filter by project: All projects Filter by status: All Status Tags: No tags found Last Name First Name Phone Program Start Date Company Email show contacts assigned to me Aguilar roberto29@hotmail.com 01 Nov 13 Roberto American Express show contacts referred to me Anderson Yolande American Express voa40@aol.com 14 Oct 13 Baksh 24 Dec 13 Sheldon American Express sheldonbaksh@msn.com Bellanca Elizabeth American Express sunrisehart2u@yahoo.com 13 Jan 14

Add columns to your list to help you search by picking "Select columns to display" on the submenu. Picked selections will stay until you change them again.

| OI Solutions OI Solutions                                                                                            | Career Center N | lanager              |                          |
|----------------------------------------------------------------------------------------------------|-----------------|----------------------|--------------------------|
| Dashboard Contacts                                                                                                   |                 |                      |                          |
| Select columns to display                                                                                            |                 |                      |                          |
| Email     Phone     Fax     Address     City                                                                         |                 |                      | igned to All Assigned To |
| Country Last note Assignee Referred to Projects                                                                      |                 | Last Name<br>Aguilar | First Name<br>Roberto    |
| Programme Hours     Coaching Time     Coaching Units     Firm                                                        |                 | Anderson             | Yolande                  |
| <ul> <li>Status</li> <li>Program Start Date</li> <li>LDW</li> </ul>                                                  |                 | Baksh                | Sheldon                  |
| Candidate Assigned Last Date to Engage Cost Center                                                                   |                 | Bellanca             | Elizabeth                |
| Overall Satisfaction 1-5     Coach Satisfaction 1-5     Materials Satisfaction 1-5     Ol Solutions Satisfaction 1-5 |                 | Bonkowski            | Ivana                    |
| Save or Cancel                                                                                                    |                 | Cutrone              | Lori                     |
|                                                                                                    |                 | Escoriaza            | Carmen                   |
|                                                                                                    |                 |                      |                          |

I have added... Status and Last Note to this one....

| OI Solutions - O             | Career Center Manager |                           |                      |                             | Recently view                | ved •   <u>Deborah  </u> | Estrin   Send Email   Training          | LOG OUT |
|------------------------------|-----------------------|---------------------------|----------------------|-----------------------------|------------------------------|--------------------------|-----------------------------------------|---------|
| Dashboard Contacts           |                       |                           |                      |                             |                              |                          | <b>Q</b> search (type to get suggestion | is)     |
| Select columns to display    |                       |                           |                      |                             |                              |                          |                                         |         |
| Tags:<br>No tags found       | FI                    | Iter by assigned to All a | Assigned To ▼   Filt | er by company All Companies | Filter by project: All proje | ects 🔻                   | Filter by status: All Status            | •       |
|                              | Last Narr             | e First Name              | Company              | Email                       | Phone Last updated           | Status                   | Program Start Date                      |         |
| show contacts assigned to me | Aguilar               | Roberto                   | American Express     | roberto29@hotmail.com       | 12 Nov 13:                   | Alumni                   | 01 Nov 13                               |         |
| show contacts referred to me | Anderson              | n Yolande                 | American Express     | yoa40@aol.com               | 15 Oct 13:                   | Engaged                  | 14 Oct 13                               |         |
|                              | Baksh                 | Sheldon                   | American Express     | sheldonbaksh@msn.com        | 24 Jan 14:                   | Engaged                  | 24 Dec 13                               |         |
|                              | Bellanca              | Elizabeth                 | American Express     | sunrisehart2u@yahoo.com     | 22 Jan 14:                   | Engaged                  | 13 Jan 14                               |         |
|                              | Bonkows               | ki Ivana                  | American Express     | ibonko@bellsouth.net        |                              | Engaged                  |                                         |         |

You can sort the columns by clicking on any column header and/or use the filters at the top

Find your client

Method 2

Start typing last name of candidate in search box at top right

| Solutions - OI Solutions -  | Career Center N | nanayor   |                   |                       |                            |                               |                    |         | Q ander<br>Yolande Anderson  | 1 100 |
|-----------------------------|-----------------|-----------|-------------------|-----------------------|----------------------------|-------------------------------|--------------------|---------|------------------------------|-------|
| fags:<br>lo tags found      |                 | Filter by | assigned to All A | ssigned To 🔻   Filter | r by company All Companies | <ul> <li>Filter by</li> </ul> | project All projec | ts 🔻    | Filter by status: All Status | •     |
|                             |                 | Last Name | First Name        | Company               | Email                      | Phone                         | Last updated       | Status  | Program Start Date           |       |
| how contacts assigned to me |                 | Aguilar   | Roberto           | American Express      | roberto29@hotmail.com      |                               | 12 Nov 13:         | Alumni  | 01 Nov 13                    |       |
| how contacts referred to me |                 | Anderson  | Yolande           | American Express      | yoa40@aol.com              |                               | 15 Oct 13:         | Engaged | 14 Oct 13                    |       |
|                             | I               | Baksh     | Sheldon           | American Express      | sheldonbaksh@msn.com       |                               | 24 Jan 14:         | Engaged | 24 Dec 13                    |       |
|                             |                 | Bellanca  | Elizabeth         | American Express      | sunrisehart2u@yahoo.com    |                               | 22 Jan 14:         | Engaged | 13 Jan 14                    |       |

System will display list of names that match Pick your contact off list

# **3.** How do I find my candidates who are referred by an OI Global Partner?

Short Answer: Login to the OI Solutions website Go to the top right of the page Click on CCM Login Click on Contacts – submenu: "Manage referrals"

Long Visual Answer: Login to the OI Solutions website Go to the top right of the page Click on CCM Login Click on Contacts Click on Contacts – submenu: "Manage referrals" Click on it

| SISCUTIONS.            | OI Solutions - Ca  | reer Center I  | Manager  | · · · · ·         |                     |                               |                                    |                 |
|------------------------|--------------------|----------------|----------|-------------------|---------------------|-------------------------------|------------------------------------|-----------------|
| Dashboard              | Companies          | Projects       | Contacts | Reports           | Administ            | rator                         |                                    |                 |
| Add contact            | Select colun       | nns to display | Export   | CV/Resume         | Search              | Manage referrals              |                                    |                 |
| Tags:<br>No tags found | d                  |                |          |                   | Filter I            | y assigned to All Assigned To | <ul> <li>Filter by comp</li> </ul> | any All Com     |
|                        |                    |                | Last Na  | ame First<br>Name | Company             | Email                         | Phone                              | Last<br>updated |
| show contact           | s assigned to me   | •              | Abate    | Angela            |                     | saabate@cox.net               |                                    | :               |
| show contact           | s referred to me ( | 1              | abb2     | abby2             | DemoCo              | abby2.abby2@abby.com          |                                    | :               |
|                        |                    |                | Abbis    | Paula             |                     | pabbised@yahoo.com            |                                    | :               |
|                        |                    |                | Abby     | Abby              | American<br>Express | abby.abby@abby.com            |                                    | 04 Feb<br>2014: |

#### It will show you candidates who have been referred to you

| Sources OI Solut       | لرہ<br>ons - Career Center I | Manager        |              |               |                              |             | Recently viewed +   Larry Mag | lin   Send Email.   Tra        | ining   Loo our |
|------------------------|------------------------------|----------------|--------------|---------------|------------------------------|-------------|-------------------------------|--------------------------------|-----------------|
| Dashboard Compa        | nies Projects                | Contacts       | Reports      | Administrator |                              |             | I                             | <b>Q</b> search (type to get s | uggestions)     |
| Contact Name           |                              | Referring Firm |              |               | Referred By                  | Referred On | Assigned Coach                |                                |                 |
| Valerie Ridgeway-Carte |                              | Hugh Andersor  | n Associates |               | HughAndersonAssociates_Admin | 18 Mar 2014 | Charles Jannetti              |                                | Ø               |
| Larry Califano         |                              | Cunis and Gont | tin          |               | LarryMaglinSysAdmin          | 20 Jan 2014 | Dennis Owen                   | <i>"</i>                       | Ø               |
| Mark Syp               |                              | Quest Manager  | ment         |               | LarryMaglinSysAdmin          | 20 Jan 2014 | James Gober                   |                                | 0               |
| Jade Green             |                              | Hugh Andersor  | n Associates |               | HughAndersonAssociates_Admin | 9 Jan 2014  | Fred Milzoff                  |                                | 0               |
| David Gibbons          |                              | Cunis and Gont | tin          |               | Janet Klamer                 | 6 Jan 2014  | Larry Maglin                  |                                | 0               |

The newly referred case will have no entry in the "Assigned Coach" until you click on the pencil icon and pull down the list of coaches to assign to. After you have picked the coach... click on the  $\checkmark$  to finish the entry.

| Contact Hame     Referring Firm     Referred By     Referred On     Assigned Coat       Valere Rógeway-Carter     Hugh Anderson Associates     Hugh Anderson Associates, Admin     18 Mar 2014     Charles Jannetti       Larry Calfano     Curis and Gonth     Larry Hagin SysAdmin     20 Jan 2014     Dennis Owen | الاس<br>Of Solutions - Career Center Manager |                   |           |          |  |  |
|----------------------------------------------------------------------------------------------------|----------------------------------------------|-------------------|-----------|----------|--|--|
| Valerie Ridgeway-Carter         Hugh Anderson Associates         HughAndersonAssociates_Admin         18 Mar 2014         Charles Jannetti           Larry Catiano         Cunis and Gontin         LarryMaginSysAdmin         20 Jan 2014         Dennis Owen                                                       | Co                                           | Q search (type to | get sugge | estions) |  |  |
| Larry Calfano Cunis and Gontin LarryMaginSysAdmin 20 Jan 2014 Dennis Owen                                                                                                    | ie                                           |                   |           |          |  |  |
|                                                                                                    | eway-(                                       | -                 | (         | Ø        |  |  |
| Mark Syp Quest Management LarryMaginSysAdmin 20 Jan 2014 James Gober                                                                                                    | 0                                            | 1                 | (         | 0        |  |  |
|                                                                                                    |                                              | 1                 | (         | 0        |  |  |
| lade Green Hugh Anderson Associates Hugh Anderson Associates_Admin 9 Jan 2014 Fred Mizoff                                                                                                    |                                              | 1                 | (         | 0        |  |  |
| David Gibbons Cunis and Gontin Janet Klamer 6 Jan 2014 Larry Magin                                                                                                    | 15                                           |                   | (         | 0        |  |  |

The assigned coach will now have this contact (candidate) in their portal. They can find the new contact (candidate) two ways ....

<u>Method 1</u>
Login to the OI Solutions website
Go to the top right of the page
Click on CCM Login
Click on Contacts
Look on left-hand side at number in the oval: "Show contacts referred to me"
Click on it

| OI Solutions - C               | areer Center | Manager   |                  |                  |                                 |                 | Recently viewed •   | Dennis Ower | n   <u>Send Email</u><br>earch (type to |                           | LOG OUT |
|--------------------------------|--------------|-----------|------------------|------------------|---------------------------------|-----------------|---------------------|-------------|-----------------------------------------|---------------------------|---------|
| Select columns to display      |              |           |                  |                  |                                 |                 |                     |             | anon (Gpo to                            | gor ooggoonon             |         |
| Tags:<br>No tags found         |              | Filte     | r by assigned to | All Assigned To  | Filter by company All Companies | ▼   Filter by p | project: All projec | its         | Ţ                                       | Filter by s<br>All Status |         |
| show contacts assigned to me   |              | Last Name | First Name       | Company          | Email                           | Phone           | Last updated        | Status      | Program S                               | Start Date                |         |
| -                              |              | Allen     | Daniel           | American Express | dpallen@gmail.com               |                 |                     | Alumni      | 01 Nov 13                               |                           |         |
| show contacts referred to me 1 |              | Ambroise  | James            | American Express | james.ambroise@gmail.com        |                 | 05 Feb 14:          | Engaged     | 01 Aug 13                               |                           |         |

It will show you your referred candidates Click on the name to get to the candidate's contact page

| ashboard Contacts            |                   |                  |           | <b>Q</b> search (type to get suggestions) |
|------------------------------|-------------------|------------------|-----------|-------------------------------------------|
| Tags:                        | Referred Contacts | Referring Firm   | Company   | Assigned To                               |
| No tags found                | Larry Califano    | Cunis and Gontin | Richemont | Dennis Owen                               |
| show contacts assigned to me | Show:             |                  |           |                                           |

Recently viewed + | Dennis Owen | Send Email | Training | Loo our

#### Method 2 Start typing last name of candidate in search box at top right

| Solutions - OI Solutions - O | Career Center I | Manager   |                   |                       |                          |           | Recently view       | → [     | istrin   <u>Send Email</u>   <u>Training</u>  <br>Q. ander<br>Yolande Anderson | 1 100      |
|------------------------------|-----------------|-----------|-------------------|-----------------------|--------------------------|-----------|---------------------|---------|--------------------------------------------------------------------------------|------------|
| Tags:<br>No tags found       | ]               | Filter by | assigned to All A | ssigned To 🔻   Filter | by company All Companies | Filter by | project. All projec | ts 🔻    | Filter by status: All Status                                                   | , <b>,</b> |
|                              |                 | Last Name | First Name        | Company               | Email                    | Phone     | Last updated        | Status  | Program Start Date                                                             |            |
| show contacts assigned to me |                 | Aguilar   | Roberto           | American Express      | roberto29@hotmail.com    |           | 12 Nov 13:          | Alumni  | 01 Nov 13                                                                      |            |
| show contacts referred to me |                 | Anderson  | Yolande           | American Express      | yoa40@aol.com            |           | 15 Oct 13:          | Engaged | 14 Oct 13                                                                      |            |
|                              |                 | Baksh     | Sheldon           | American Express      | sheldonbaksh@msn.com     |           | 24 Jan 14:          | Engaged | 24 Dec 13                                                                      |            |
|                              |                 | Bellanca  | Elizabeth         | American Express      | sunrisehart2u@yahoo.com  |           | 22 Jan 14:          | Engaged | 13 Jan 14                                                                      |            |

System will display list of names that match Pick your candidate off list

#### 4. How do I add a note?

Short Answer: Login to the OI Solutions website Go to the top right of the page Click on CCM Login

Method 1 Click on Contacts – Add columns to your list to help you search by picking "Select columns to display" on the submenu Find and click on your contact Click on "Add Note" on left side under Name of Contact Click on "Select preset notes" Check off all relevant items associated with this meeting ... Save selections at bottom Pick Type of meeting Upload any documents (if you want to) Pick date of meeting Input Time or Units (if you want to) Check "Send a copy of this note to contact" if you wish Click "Add this Note"

#### Method 2

Start typing last name of candidate in search box at top right System will display list of names that match Pick your contact off list Click on "Add Note" on left side under Name of Contact Click on "Select preset notes" Check off all relevant items associated with this meeting ... Save selections at bottom Pick Type of meeting Upload any documents (if you want to) Pick date of meeting Input Time or Units (if you want to) Check "Send a copy of this note to contact" if you wish Click "Add this Note"

Long Visual Answer: Assumes you can get to the contact page from above

| Solutions- Career Cente<br>board Companies Projects C                            | r Manager<br>Contacts Reports Administrator                    |                                   | Recently view                | ed •   Larry Maglin   Sond Email  <br>Q. search (type to get |      |
|----------------------------------------------------------------------------------|----------------------------------------------------------------|-----------------------------------|------------------------------|--------------------------------------------------------------|------|
| Contact   Login as Contact   Send Login                                          |                                                                |                                   | Contact details              |                                                              | edit |
| Abby Abby                                                                        |                                                                |                                   | Assigned to:<br>Referred to: | Larry Maglin                                                 |      |
| ogram Manager at American Express                                                |                                                                |                                   | Company:                     | American Express                                             |      |
| /                                                                                |                                                                |                                   | Firm:                        | Gateway International                                        |      |
| History Tasks Files Project                                                      | ts Carcer Centre                                               |                                   | Title:                       | Program Manager                                              |      |
|                                                                                  |                                                                |                                   |                              |                                                              |      |
| Add a note                                                                       | Itide 'system' notes 📃 Notify me when a                        | n update is posted here           | Email:                       | abby.abby@abby.com                                           |      |
| Add a note                                                                       | Hide 'system' notes Notify me when a<br>Current followers: add | n update is posted here           | Email:<br>Phone:             | abby.abby@abby.com                                           |      |
|                                                                                  |                                                                | n update is posted here           |                              | abby.abby@abby.com                                           |      |
| Add a note<br>uesday, February 04, 2014<br>Phone call • OP - Overview of Program |                                                                | n update is posted here<br>Posted | Phone:                       |                                                              |      |

*Long Visual Answer:* Click on "Add Note" on left side under Name of Contact

# Click on "Select preset notes"

| Soluți             | OI Solu                                             | utions - Caree | r Center Manager |              |                                                                           |
|--------------------|-----------------------------------------------------|----------------|------------------|--------------|---------------------------------------------------------------------------|
| hboard             | Companies                                           | Projects       | Contacts         | Reports      | Administrator                                                             |
|                    | Contact   Login as<br>Abby At<br>anager at American | by             | d Login          |              |                                                                           |
| History            | Tasks                                               | Files          | Projects C       | areer Centre |                                                                           |
|                    |                                                     |                |                  |              | e 'system' notes Dotify me when an update is posted h<br>t followers: add |
| Add a r            | note                                                |                |                  |              |                                                                           |
| Select             | preset notes                                        |                |                  |              |                                                                           |
| Type:              |                                                     |                |                  |              |                                                                           |
| Misc n             | ote                                                 | •              |                  |              |                                                                           |
| This not           | e is regarding proje                                | eot:           |                  |              |                                                                           |
| Assign t           | 0:                                                  |                |                  |              |                                                                           |
| Lany N             | Aaglin                                              | •              |                  |              |                                                                           |
| Attach a<br>Choose | t file :<br>e File No file chos                     | sen            |                  |              |                                                                           |
| When di            | d it happen?                                        |                |                  |              |                                                                           |

# Check off all relevant items associated with this meeting...

| Outplacement (OP) Overview                                          |                                                                 |  |
|---------------------------------------------------------------------|-----------------------------------------------------------------|--|
| OP - Overview of Program                                            | OP - Co-Managed Program & options                               |  |
| OP - Discussion of Background and Skills                            | OP - Review of client's plan for Achievement                    |  |
| OP-Discuss Unemployment - Severence Issues                          | OP-Discuss Training Options - via Unemployment or other sources |  |
| OP-Discuss Severance                                                | OP-Discuss Finances                                             |  |
| OP-Discuss Family and Relocation Options                            |                                                                 |  |
| utplacement (OP) Assessments                                        |                                                                 |  |
| OP- Which Assessments to take (OI Solutions®)                       | OP-Review and Discussion of Assessments taken                   |  |
| utplacement (OP) Career Planning                                    |                                                                 |  |
| OP-Discuss Career Options (including Entrepreneurial or Retirement) | OP-ID of Markets, Industries, Geography and other options       |  |
| OP-Develop Clients Objective(s)                                     | OP-Review Industry Options                                      |  |
| OP-Command Central and System Set up for Search                     |                                                                 |  |
| utplacement (OP) Resume Creation                                    |                                                                 |  |

Use seron bar to see more entries

When done picking selections, click on "Save selections" at bottom

| when done preking selections, energy                                                                   | 511 54 |                                                           |
|----------------------------------------------------------------------------------------------------|--------|-----------------------------------------------------------|
| Sch- Referral Received and Assigned                                                                    |        |                                                           |
| Other (Oth) Other                                                                                      |        |                                                           |
| Oth-Client got rehired by old company - was serviced - Program Done                                    |        | Oth-Client rehired by old company - never engaged         |
| Oth- Client refused service - never engaged - unknown reason                                           |        | Oth- Client got job - never engaged                       |
| Oth- Client got job - does not need more service - Program Done                                        |        | Oth- Client set up meeting - never showed - never engaged |
| Oth- Client started Program - unresponsive - Program Done                                              |        |                                                           |
|                                                                                                    |        | Save selection                                            |
|                                                                                                    |        |                                                           |
| Add a note                                                                                             |        | You are then brought back to the Add a note screen        |
| Type:<br>Misc note                                                                                     |        | Pick Type of meeting                                      |
| This note is regarding project:                                                                        |        | Upload any documents (if you want to)                     |
| Assign to:<br>Larry Maglin                                                                             |        |                                                           |
| Attach a file :<br>Choose File No file chosen                                                          |        |                                                           |
| When did it happen?                                                                                    |        | Pick date of meeting                                      |
| Time spent   Units spent     0   minutes     0   units                                                 |        | Input Time or Units (if you want to)                      |
| Or <u>attach from Google Docs</u> Send a copy of this note to <b>Abby</b> at <i>abby.abby@abby.com</i> |        | Check "Send a copy of this note to contact" if you wish   |
| Add this note or Cancel                                                                                |        | Click "Add this note Your note will now be added          |

### 5. How do I change a note as a Firm Administrator?

Short Answer: Login to the OI Solutions website Go to the top right of the page Click on CCM Login

Method 1 Click on Contacts – Add columns to your list to help you search by picking "Select columns to display" on the submenu Find and click on your contact Go to the note to edit, click on the pencil icon and it will allow you to add, change presets, change date, type or delete

Method 2 Start typing last name of candidate in search box at top right System will display list of names that match Pick your contact off list Go to the note to edit, click on the pencil icon and it will allow you to add, change presets, change date, type or delete

Long Visual Answer: Assumes you can get to the contact page from above

Go to the note to edit. The pencil will allow you to add, change presets, change date, type or delete

| Contact I Login as Contact I Send Login<br>Abby Abby<br>Program Manager at American Express                                                     |              |                                               |   |
|----------------------------------------------------------------------------------------------------|--------------|-----------------------------------------------|---|
| Add a note                                                                                                    | Canver Crate |                                               |   |
| Tuesday, February 04, 2014 Phone cal OP - Overview of Program OP - Discuss Unemployment - s OP - Discuss Finances OP - Discuss Family and Rebca |              | Posted<br>by Larry<br>Magin<br>16 days<br>ago |   |
| Edit sole<br>Select preset                                                                                                    |              | ou can now chang                              | 1 |
| Type:<br>Phone call                                                                                                    | ,            | ′ou can change typ<br>′ou can save – dele     |   |
| Larry Maglin   When did it happen? 2014-02-04  Time spent Units spent 0 units                                                                   |              |                                               |   |

FAQ's for OI Solutions - Firm Administrators

# 6. How do I change the candidate's (contact) information?

*Short Answer:* Login to the OI Solutions website Go to the top right of the page Click on CCM Login

Method 1 Click on Contacts – Add columns to your list to help you search by picking "Select columns to display" on the submenu Find and click on your contact On top right hand of Contact info on the right hand side... Click Edit

Method 2 Start typing last name of candidate in search box at top right System will display list of names that match Pick your contact off list On top right hand of Contact info on the extreme right-hand side... Click edit

Long Visual Answer: Assumes you can get to the contact page from above

On top right-hand of Contact info on the extreme right-hand side... Click edit

| oard Companies Projects Contacts Reports Administrator          |                              | Q search (type to get surgestions). |
|-----------------------------------------------------------------|------------------------------|-------------------------------------|
| Contact I Login as Contact I Send Login                         | Contact details              | ed                                  |
| Abby Abby                                                       | Assigned to:                 | Larry Maglin                        |
| gram Manager at American Express                                | Referred to:                 |                                     |
|                                                                 | Company:                     | American Express                    |
| History Tasks Files Projects Career Centre                      | Firm                         | Gateway International               |
|                                                                 | Title:                       | Program Manager                     |
| Hide 'system' notes Notify me when an<br>Current followers: add | update is posted here Email: | abby.abby@abby.com                  |
|                                                                 | Phone:                       |                                     |
| Add a note                                                      | City:                        | Anywhere                            |
| Select preset notes                                             | Coaching Units:              | Ou                                  |
| Type:<br>Misc note                                              | Coaching Time:               | 1h 30m                              |
| This note is regarding project:                                 | Program Start<br>Date:       | 01 Nov 13                           |
| · · · · · · · · · · · · · · · · · · ·                           | Program End Date:            | 28 Feb 14                           |
| Assign to:                                                      |                              |                                     |

This will open the Contact's information ...

| <b>Soluți</b> | OI Solutio | ns-Career Cent | er Manager  |             |                        |                         |                   | Recently viewed + 1 Larry N | aglin   Sond Email   Training      | LOGOUT |
|---------------|------------|----------------|-------------|-------------|------------------------|-------------------------|-------------------|-----------------------------|------------------------------------|--------|
| Dashboard     | Companies  | Projects       | Contacts    | Reports     | Administrator          |                         |                   |                             | Q search (type to get suggestions) |        |
|               |            | Contact        |             |             |                        |                         |                   |                             |                                    |        |
|               |            | * First Name   | c           | Abby        |                        | * Last Name:            | Abby              |                             |                                    |        |
|               |            | Middle Name    | a/Initial:  |             |                        | Title:                  | Program Manager   |                             |                                    |        |
|               |            |                |             |             |                        |                         |                   |                             |                                    |        |
|               |            | Email:         |             | abby.abby@  | abby.com               | Alternate Email:        |                   |                             |                                    |        |
|               |            | Phone:         |             |             | R                      | Mobile Phone:           |                   |                             |                                    |        |
|               |            | Fax:           |             |             |                        | Alternate Phone:        |                   |                             |                                    |        |
|               |            |                |             |             | $ \rightarrow $        |                         |                   |                             |                                    |        |
|               |            | Address1:      |             |             |                        | Address2:               |                   |                             |                                    |        |
|               |            | City:          |             | Anywhere    |                        | Country:                |                   | ¥                           |                                    |        |
|               |            | Postal Code    |             |             |                        | State/Region:           | NJ                |                             |                                    |        |
|               |            | Time Zone:     |             | (GMT-05:00  | ) Eastern Time (US ; 🔻 | Tags: (comma-separated) |                   |                             |                                    |        |
|               |            |                |             |             |                        |                         |                   |                             |                                    |        |
|               |            | Company ID     | /Staff No.: |             |                        | Previous Job Title:     | Program Manager   |                             |                                    |        |
|               |            | Company:       |             | American Ex | xpress 🔻               | Projects:               | Bank 35 - Blended |                             |                                    |        |
|               |            | Company ID     | /Staff No.: |             |                        | Previous Job Title:     | X                 |                             |                                    |        |

You will be able to update any information for this Contact.

You can also reset the password for the Contact,

| Career Centre Theme: | OIP Exempt | Career Centre End Date:     | 2014-12-31  |  |
|----------------------|------------|-----------------------------|-------------|--|
| Reset Password:      |            | Auto Email Career Centre Lo | gin Details |  |
| Current Password:    | abby 123   |                             |             |  |
| Feedback:            |            |                             |             |  |

After Changes are made... you can save at bottom

If you have changed the email address (login) or reset the password, you can have the system send the contact their new login information.

#### 7. How do I see a candidate's assessment?

*Short Answer:* Login to the OI Solutions website Go to the top right of the page Click on CCM Login

Method 1 Click on Contacts – Add columns to your list to help you search by picking "Select columns to display" on the submenu Find and click on your contact Underneath the Name, go to the blue submenu "History – Tasks – Files – Projects – Career Center" Click on "Career Center" Click on Career Assessments... If there are assessments done, you will be able to view and/or print

#### Method 2

Start typing last name of candidate in search box at top right System will display list of names that match Pick your contact off list Underneath the Name, go to the blue submenu "History – Tasks – Files – Projects – Career Center" Click on "Career Center" Click on Career Assessments... If there are assessments done, you will be able to view and/or print

# Long Visual Answer: Assumes you can get to the contact page from above

| Click on "Career Center"        | <b>\</b>                |                         |                 |
|---------------------------------|-------------------------|-------------------------|-----------------|
| Click on Career Assessme        | nts If there are assess | sments done, you will b | be able to view |
| and/or print                    |                         |                         |                 |
|                                 |                         |                         |                 |
| Solutionary Olselution          | Career Center Manager   |                         |                 |
| OI Solutions - O                | career cemer manager    |                         |                 |
| Dasi board Companies Proj       | ects Contacts Reports   | Administrator           |                 |
|                                 |                         |                         |                 |
|                                 |                         |                         |                 |
| Contact   Login as Contact      | -                       |                         |                 |
| 🔄 🖳 Tina Camp                   | oreale                  |                         |                 |
| at Arcadia US                   | $\backslash$            |                         |                 |
|                                 |                         |                         |                 |
|                                 |                         |                         |                 |
| History Tasks Files             | Projects Career Centre  |                         |                 |
| Career Assessments Activity Rep | ort                     |                         |                 |
|                                 |                         |                         |                 |
| Assessments Complete            | d: (2)                  |                         |                 |
|                                 |                         |                         |                 |
| Assessment                      | Date Taken              | Report                  |                 |
| Temperament                     | 13 Jan 2014             | View Report             |                 |
| Temperament                     | 13 3 8 1 20 1 4         |                         |                 |
| Motivation at Work              | 10 Nov 2013             | View Report             |                 |
|                                 |                         |                         |                 |
| First Previous 1 Next Last      |                         |                         |                 |
|                                 |                         |                         |                 |
|                                 |                         |                         |                 |

#### 8. How do I see a candidate's status?

*Short Answer:* Login to the OI Solutions website Go to the top right of the page Click on CCM Login

Method 1 Click on Contacts – Add columns to your list to help you search by picking "Select columns to display" on the submenu Find and click on your contact Underneath the Name, go to the blue submenu "History – Tasks – Files – Projects – Career Center" Click on "Career Center" Click on Activity Report Input Date Range to look for activity

#### Method 2

Start typing last name of candidate in search box at top right System will display list of names that match Pick your contact off list Underneath the Name, go to the blue submenu "History – Tasks – Files – Projects – Career Center" Click on "Career Center" Click on Activity Report Input Date Range to look for activity

Long Visual Answer: Assumes you can get to the contact page from above

| History Tasks F                                                 | lies Projects Career Centre                                                                   |                                        |
|-----------------------------------------------------------------|-----------------------------------------------------------------------------------------------|----------------------------------------|
| eer Assessments Activity<br>es 2013-11-17                       | Report 4                                                                                      | Click on<br>Activity Rep               |
| ld: tin<br>Email: tin<br>Last Login: 09<br>Account Start: 08    | ia Camporeale<br>acamp @optimum.net<br>acamp @optimum.net<br>Feb 2014<br>Nov 2013<br>Feb 2014 | Input Date<br>Range and c<br>Go to see |
| Modules Activity                                                | Tools Activity                                                                                | activity                               |
| Accomplishments Exempt                                          | eGold Recruitment                                                                             |                                        |
| Cover Letters exempt                                            | Interview Simulator                                                                           | Print if need                          |
| E-Learning Hub                                                  | Knowledge Hub                                                                                 |                                        |
| Interview Preparation                                           | Lexis Nexis                                                                                   |                                        |
| Lexis Nexis Landing                                             |                                                                                               |                                        |
| Marketing script exempt                                         |                                                                                               |                                        |
| Questions for HR                                                |                                                                                               |                                        |
| Recruiters Search Firms                                         |                                                                                               |                                        |
|                                                                 |                                                                                               |                                        |
| The First 90 Days Exempt                                        |                                                                                               |                                        |
| The First 90 Days Exempt<br>Tough Interview Questions<br>Exempt |                                                                                               |                                        |

# 9. How do I make a referral?

Short Answer:

Login to the OI Solutions website

Go to the top right of the page

Click on CCM Login

Type candidate name into search box or Go to Contacts and find candidate you want to refer

On contact page, go to bottom of right-hand column and pull down menu to make referral:

| Refer<br>Contact: | OI Partners Master | \$ |
|-------------------|--------------------|----|
| oomaon            | Refer Contact      |    |

Then click PRC hyperlink to report dollars in the Referral System.

It is important to TALK to the partner firm you are referring business to so they will expect the assignment and you can agree on terms.

#### 10. How do I send emails to a contact from the system?

Short Answer: Login to the OI Solutions website Go to the top right of the page Click on CCM Login

Method 1 Go to top right on page Click Send email

Long Visual Answer

| Go to top right on page<br>Click Send email     |                                                                                      |
|-------------------------------------------------|--------------------------------------------------------------------------------------|
| Solutions" OI Solutions - Career Center Manager | Recently viewed •   <u>Bon Capper</u> • <u>Send Email</u>   <u>Training</u>   Luvour |
| Dashboard Contacts                              | Q search (type to get suggestions)                                                   |

You can send a single email or generate a list of candidates to send an email using filters at bottom 1 /

| Di Solutions - Chreer Center Manager                                                   |                             | Recently viewed •   <u>Ron Cyopello</u>   <u>Send Email</u> |
|----------------------------------------------------------------------------------------|-----------------------------|-------------------------------------------------------------|
| ashboard Contacts                                                                      | r.                          | Q search (type to                                           |
| Send email                                                                             |                             |                                                             |
| Email will be sent from oisolutions@oijartners.net with a reply-to address in Subject: | ron.cappello@gigincmail.com |                                                             |
| Body:                                                                                  |                             |                                                             |
|                                                                                        |                             |                                                             |
|                                                                                        |                             |                                                             |
|                                                                                        |                             |                                                             |
| Attach files                                                                           |                             |                                                             |
|                                                                                        | /                           |                                                             |
|                                                                                        |                             |                                                             |
| Message recipients                                                                     |                             |                                                             |

You can use filters by coach, company, status or project (program) to generate a list from the system.

| Message recipients                                              |                                                                         |                                            |                                |                       |
|-----------------------------------------------------------------|-------------------------------------------------------------------------|--------------------------------------------|--------------------------------|-----------------------|
| Patti Anguiano <sub>×</sub> Paul Boord <sub>×</sub> Sean Burk   | xe <sub>×</sub> Donna Contini <sub>×</sub> Frank Crain <sub>×</sub> Mel | lissa Diamant <sub>×</sub> Alfred Frierson | * Phyllis Hutchinson * Karen S | suchomel <sub>*</sub> |
| Add recipients (companies or contacts):<br>hype for suggestions | Company:<br>Arcadis US                                                  | Project:                                   | Status:<br>Engaged T           | Assigned to:          |

I have picked a company and status and the system auto populates the recipients the email can be sent to.

Just add your message and any attachments (if needed) and send.

#### 11. How do I create a single new contact?

Short Answer: Login to the OI Solutions website Go to the top right of the page Click on Admin Area Click on Create Contacts Put in firm token and Load Fill out form and create contact

Long Visual Answer Click on Admin Area Click on Create Contacts

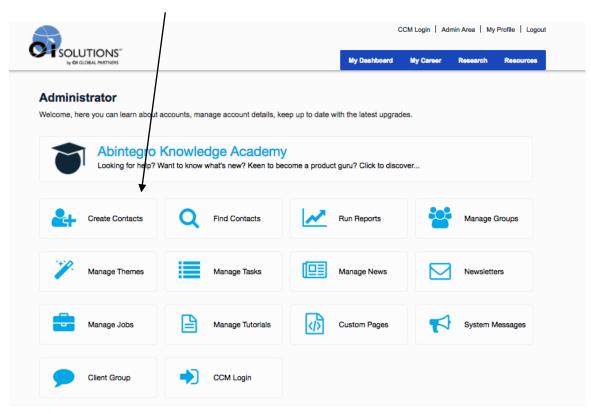

Put in firm token and Load Fill out form and create contact

|                        |                                                   |                   | C              | CM Login I Adm    | nin Area. I My P | rofile I Logout |  |
|------------------------|---------------------------------------------------|-------------------|----------------|-------------------|------------------|-----------------|--|
|                        |                                                   |                   | My Dashboard   | My Career         | Research         | Resources       |  |
| Create Single A        | Account<br>entre and Career Centre Manager (where | e available)      |                |                   | Create Mul       | tiple Accounts  |  |
| Enter client token:    | C5CD40B2-AEEF-4ECE-AFFB-4E62F8                    | B46964E Load Heir | P 🗆 Remember 1 | Token             |                  |                 |  |
| Account Information    |                                                   |                   |                |                   |                  |                 |  |
| First Name: 6          | Â.                                                | User ID/Referen   | ce: O          | ave blank to auto | o-generate       |                 |  |
| Last Name: 0           | <u>Á</u>                                          | Password: 0       | Le             | ave blank to auto | o-generate       |                 |  |
| Email Address:         | Á.                                                | Career Centre E   | nd Date: 0     |                   |                  | Ē.              |  |
| Contact Details        |                                                   |                   |                |                   |                  |                 |  |
| Title: 1               |                                                   | Address 1: 0      |                |                   |                  |                 |  |
| Middle Name/Initial: 0 |                                                   | Address 2: 1      |                |                   |                  |                 |  |
| Phone: 0               |                                                   | City: 1           |                |                   |                  |                 |  |

Items in Account Information: Pink boxes have to be filled out...Career Center End Date (CCED) you should pick off of calendar which pops up after you click on CCED box

| <u> </u> |    |      |      |      |    |    |
|----------|----|------|------|------|----|----|
|          |    | Febr | uary | 2014 |    | +  |
| Su       | Мо | Tu   | We   | Th   | Fr | Sa |
| 26       | 27 | 28   | 29   | 30   | 31 | 1  |
| 2        | 3  | 4    | 5    | 6    | 7  | 8  |
| 9        | 10 | 11   | 12   | 13   | 14 | 15 |
| 16       | 17 | 18   | 19   | 20   | 21 | 22 |
| 23       | 24 | 25   | 26   | 27   | 28 | 1  |
| 2        | 3  | 4    | 5    | 6    | 7  | 8  |

CCED is the date when you want contact's Web access to end. It may not be the same as end of program. When CCED date is reached... contact is given Alumni access. (CCED can be changed at any time.)

"Contact Details" are not required, but may be useful to run your business and potentially for reporting to your customers. I suggest you put in the City, State, Country as a minimum. 

 Contact Details

 Title: ①
 Address 1: ①
 Image: Contact Details

 Middle Name/Initial: ①
 Address 2: ①
 Image: Contact Details

 Phone: ①
 City: ①
 Image: Contact Details

 Mobile Phone: ①
 City: ①
 Image: Contact Details

 Fax: ①
 Postal Code: ①
 Image: Contact Details

 Alternate Email: ①
 Country: ①
 Image: Contact Details

#### "Other Details":

| Other Details         |                            |   |
|-----------------------|----------------------------|---|
| Coach: 0              | Career Centre Theme:       | * |
| Company: 🖲            | Project(s): 0              |   |
|                       |                            |   |
| Program Start Date: 0 | Program End Date: 🔀        |   |
| Status: 0             | ↓ Landed/Resettled Date: ● |   |
| Outcome: 0            | Coaching Hours:            |   |
| Time Zone:            | Send Career Week:          |   |
| Programme Type: 0     | ÷                          |   |

Coach – Assign a coach from the drop-down menu ... You can leave blank if the candidate has not started yet or you don't know yet. (You can add later by editing Contact from inside the CCM.) Leave "coach" blank if you are assigning to another OIGP firm.

Company – Means the company the candidate is associated with (usually your customer). Firm Admin has to set up companies in the CCM [CCM-Companies] and assign them to an account manager, Firm Admin or Business Developer.

Program Start Date – For reporting only and for contact page

#### Status -

Engaged = Candidate has started Not Engaged = Assigned, not started, don't have email, placeholder for later edit Expired = Assigned, never started, never billed etc. – placeholder if needed Done = Case is finished before program auto-shifts to Alumni On Hold = Still active, but program is frozen until they re-engage Extended = Addition to original program, possible additional billing Inactive =

Engaged Not Engaged Expired Done On Hold Extended Inactive Alumni Alumni = Engaged and reached end of program time ... can change manually also Outcome – The results at the end of service.

| Outcome: 0      | 1             | ¢ |
|-----------------|---------------|---|
|                 | Career Break  | 2 |
| Time Zone: 0    | New Job/Perm  | ÷ |
|                 | New Job/Temp  |   |
| Programme Type: | Retirement    | ÷ |
|                 | Self Employed |   |
|                 | Still Looking |   |

Time Zone – Pull down for candidate's time zone which is an optional marker for the coach's convenience if candidate is not in your normal time zone

| Other Details         |    |                          |    |
|-----------------------|----|--------------------------|----|
| Coach: 0              | \$ | Career Centre Theme: 8   | \$ |
| Company: 0            | \$ | Project(s): 0            |    |
|                       |    |                          |    |
| Program Start Date: 0 |    | Program End Date: 0      |    |
| Status: 0             | \$ | Landed/Resettled Date: 0 |    |
| Outcome: 0            | \$ | Coaching Hours: 0        |    |
| Time Zone: 0          | \$ | Send Career Week: 0      |    |
| Programme Type: 0     | *  |                          |    |

Career Center Theme – Every firm's portal comes with 2 themes: Alumni Exempt and Master Theme. The Master Theme is set as the default unless you change it in the Theme Manager. Any other themes you create [Admin Area – Theme Manager] will be shown here also. If you leave blank, the default will be provided.

Project(s) – If you have created Projects [under CCM-Companies-Projects]... then programs and/or projects will pop up after you pick the Company. Useful for reporting and looking at groups of people in service.

Program End Date – For reporting only and for contact page

Landed/Resettled Date – For reporting only

Coaching Hours – Either total hours or units... When Coach does notes and puts in time or units, it will calculate from this number

Send Career Week – Checking this off will tell the system to email the candidate a career-focused newsletter each Friday. The candidate can opt out.

"Custom Fields"

All custom fields are optional...Contents are available in reports.

| Custom Fields                  |                                 |  |
|--------------------------------|---------------------------------|--|
| Last Day Worked:               | Candidate Assigned:             |  |
| Program Length:                | \$<br>Overall Satisfaction 1-5: |  |
| Coach Satisfaction 1-5:        | Materials Satisfaction 1-5:     |  |
| OI Solutions Satisfaction 1-5: | Cost Center:                    |  |
| Program Details:               | Years with company:             |  |
| Budget:                        |                                 |  |
| Dudgen                         |                                 |  |

If you want the system to send a notification to the contact (candidate) upon creating the account, check off box below...

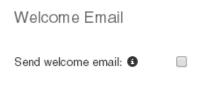

Sent from – Put in the name of the person or firm you want the email to be from The system does not have a stock message as of yet... Put one in the Custom message box if you want it to welcome them to OI Solutions

| Welcome Email         |                                                                   |                                                        |
|-----------------------|-------------------------------------------------------------------|--------------------------------------------------------|
| Send welcome email: 3 | V                                                                 |                                                        |
| Sent from: 1          | Gateway Administrator                                             |                                                        |
| Custom message: 0     | Welcome to OI Solutions, included is a address) and your password | link to the sign on page and your username (your email |
|                       | 580 chars remaining                                               |                                                        |
| Copy to Coach: 🕄      |                                                                   |                                                        |
| Include login link: 🕚 | https://oisolutions.oipartners.net/Custom                         | <u>erLogin</u>                                         |

You can also copy the Coach on this access information if you wish Check off the "Include login link" unless it's in your custom message.

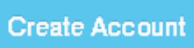

Click create account ... If you have done it correctly, you will see a table like the one below confirming the account was created.

|                                         | User ID/Reference                    |
|-----------------------------------------|--------------------------------------|
| abby2 abby2.abby2@abby.com abby123 4122 | 41224c11-4881-4b3d-85d3-9b932187849f |

Download Table

#### 12. How do I create multiple new contacts?

Short Answer: Login to the OI Solutions website Go to the top right of the page Click on Admin Area Click on Create Contacts Pick "Create Multiple Accounts" on right Put in firm token and Load Download spreadsheet, fill out form, save and update spreadsheet and create contacts

Long Visual Answer Click on Admin Area Click on Create Contacts Select **Create Multiple Accounts** on right

|                        |                                        |                           | CCM Login   Admin /   | Area I My Profile I | Logout |
|------------------------|----------------------------------------|---------------------------|-----------------------|---------------------|--------|
| by OI GLOBAL PARTNERS  |                                        | My Dashb                  | oard My Coreer        | Research Reso       | ources |
| Create Single          | Account                                |                           |                       |                     |        |
| -                      | entre and Career Centre Manager (where | e available)              |                       | Create Multiple Ac  | counts |
| Enter client token:    | C5CD40B2-AEEF-4ECE-AFFB-4E62FI         | B46964E Load Help 🛛 Reme  | mber Token            |                     |        |
| Account Information    |                                        |                           |                       |                     |        |
| First Name: 0          | Â                                      | User ID/Reference: ()     | Leave blank to auto-g | enerate             |        |
| Last Name: 0           | Â                                      | Password: 1               | Leave blank to auto-g | enerate             |        |
| Email Address: 0       | Â                                      | Career Centre End Date: 0 |                       | <u>Å</u>            |        |
|                        |                                        |                           |                       |                     |        |
| Contact Details        |                                        |                           |                       |                     |        |
| Title: 0               |                                        | Address 1: 0              |                       |                     |        |
| Middle Name/Initial: 0 |                                        | Address 2: 0              |                       |                     |        |
| Phone: 10              |                                        | City: 🔁                   |                       |                     |        |

Download Spreadsheet (This contains all your coaches, companies, and projects on your system at that moment.)

# **Create Multiple Accounts**

|   | client token:                                                                                                    | Load Help Remember Token                                                                                                    |
|---|----------------------------------------------------------------------------------------------------|----------------------------------------------------------------------------------------------------|
| 1 | Click the button to download the spreadsheet template                                                                                                    | Download Spreadsheet                                                                                                    |
| 2 | Open the downloaded spreadsheet template                                                                                                    | If you are running <i>Microsoft Office 2003</i> or earlier, to open the spreadsheet, please install <b>Microsoft Office Compatibility Pack</b> |
| 3 | Complete the spreadsheet template with all new account details                                                                                                    | Columns marked with   character are mandatory                                                                                                  |
| 4 | Upload the completed spreadsheet template                                                                                                    | Choose File No file chosen                                                                                                    |
| 4 | OR, select all spreadsheet cells including the header<br>rows <b>1</b><br>Copy all cells to the clipboard <b>1</b><br>Paste all data into this input box <b>1</b> | Paste all data here from the spreadsheet template                                                                                              |

Open created spreadsheet and fill in information, using pull-downs as needed.

|                                                            |                         | marane Marine                       | Last Name*             | Email Address*                                                               |      | Password                                      | Coach                              | Company                                   | Title   | Alterna              |
|------------------------------------------------------------|-------------------------|-------------------------------------|------------------------|------------------------------------------------------------------------------|------|-----------------------------------------------|------------------------------------|-------------------------------------------|---------|----------------------|
| Your internal ID for the Co<br>Contact - it must be unique | Contact's first<br>name | Contact's middle<br>initial or name | Contact's last<br>name | Email that the Contact will us<br>access the Career Centre - it mu<br>unique |      | lf blank, a password will<br>be auto assigned | Select Coach from<br>dropdown list | Select Company name<br>from dropdown list | E.g. Dr | Another email<br>Cor |
| xample:                                                    |                         |                                     |                        |                                                                              |      |                                               |                                    |                                           |         |                      |
| nycompany_01 Joh                                           | hn                      | т                                   | Smith                  | johnsmith@example.com                                                        |      |                                               | Bill Taylor                        | Google                                    | Mr      | john_smith@          |
| dd your Contact account o                                  | details below           | w. When comp                        | leted copy/pas         | ste all columns into the acco                                                | ount | creation web page.                            |                                    |                                           |         |                      |

No spaces in welcome message... watch date format... when done, save...

### Following fields are mandatory:

First Name Last Name Email Career Center End Date Status (must be one of the options from pull-down list)

Use other fields only if you want to ... some have pull-downs... you have to use the options on these pull-downs ... can't add others ... you can copy pull-down entries Pull-down fields if used: Coach; Company; Outcome; Time zone; Career Center Theme (will use default if not picked); Projects;

Refer Account to Firm (used when referring to another partner ... Do not fill in coach in this case)

In spreadsheet, Go to the top left and cell top of row 1, left of cell A This will highlight the whole spreadsheet... Ctrl C (to copy)

#### FAQ's for OI Solutions - Firm Administrators

Create Single Accounts

| C        |                                                        |                         |                                     |                        |    |  |  |
|----------|--------------------------------------------------------|-------------------------|-------------------------------------|------------------------|----|--|--|
|          | Home Insert                                            | Page Layout             | Formulas D                          | ata Review             |    |  |  |
| ſ        | Cut                                                    | Calibri                 | 14 · A A                            |                        |    |  |  |
| Pa       | aste<br>✓ ✓ Format Painter                             | BIU-                    |                                     |                        |    |  |  |
|          | Clipboard 🕞                                            | For                     | Font                                |                        |    |  |  |
|          | n - C - 🗋 😂 🛱                                          | Ŧ                       |                                     |                        |    |  |  |
|          | A1 🔻                                                   | f <sub>x</sub>          | Account Creatio                     | n Form - Create        | m  |  |  |
|          | А                                                      | В                       | С                                   | D                      |    |  |  |
| 1        | Account Creatio                                        | <b>n Form</b> - Cre     | ate multiple a                      | accounts in th         | he |  |  |
| 2        | ID/Reference                                           | First Name <sup>*</sup> | Middle Name                         | e Last Name*           |    |  |  |
| 5        | Your internal ID for the<br>Contact - it must be uniqu | Contact's first         | Contact's middle<br>initial or name | Contact's last<br>name | a  |  |  |
| 6        | Example:                                               |                         |                                     |                        |    |  |  |
| 7        | mycompany_01                                           | John                    | т                                   | Smith                  | jo |  |  |
| 8        | Add your Contact acc                                   | ount details bel        | ow. When com                        | oleted copy/pas        | te |  |  |
| 10       |                                                        |                         |                                     |                        |    |  |  |
|          |                                                        |                         |                                     |                        |    |  |  |
| 11<br>12 |                                                        |                         |                                     |                        |    |  |  |

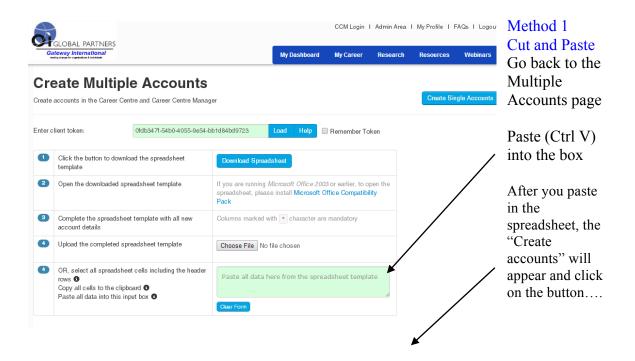

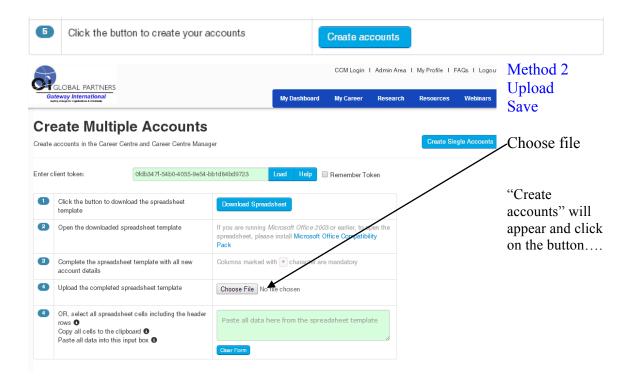

# 13. How do I find a contact in the Admin Area?

Short Answer: Login to the OI Solutions website Go to the top right of the page Click on Admin Area Click on Find Contacts Put in firm token and Load Put in last name or email address and hit Go

Long Visual Answer Click on Admin Area Click on Find Contacts CCM Login | Admin Area | My Profile | Logout SOLUTIONS My Dashboard My Career Reso Administrator Welcome, here you can learn about accounts manage account details, keep up to date with the latest upgrades Abintegro Knowledge Academy Looking for help? Want to know what's new? Keen to become a product guru? Click to discover ... Manage Groups Create Contacts Find Contacts Run Reports Manage Themes Manage Tasks Manage News Newsletters Manage Jobs Manage Tutorials ٨۶ Custom Pages System Messages Client Group CCM Login

Put in firm token and Load

Put in last name or email address and hit go

#### Find Accounts

| Enter client toke<br>Select group:<br>Username/Email: | All users | v 🙆 Load gro       |          | emember Token |                            | 973 |
|-------------------------------------------------------|-----------|--------------------|----------|---------------|----------------------------|-----|
| First Name:                                           |           |                    |          |               |                            |     |
| Last Name:                                            | abby      | GO                 |          |               |                            |     |
| Accounts                                              |           |                    |          |               |                            |     |
| First Name                                            | Last Name | Username/Email     | Password | Theme         | Account End Last Login     |     |
| Abby                                                  | Abby      | abby.abby@abby.com | abby123  | OIP Exempt    | 31/12/2014 02/03/2014 Edit |     |
|                                                       |           |                    |          |               | ズ                          |     |

Results will show up on screen, if you need to change... click on edit System will put you into the CCM, into the contact's editable screen... you can update, change all items from here.

|           | OI Solutions - Car | eer Center Mana | iger        |               |                                |                         |                 | Recently viewed |
|-----------|--------------------|-----------------|-------------|---------------|--------------------------------|-------------------------|-----------------|-----------------|
| Dashboard | Companies          | Projects        | Contacts    | Reports       | Administrator                  |                         |                 |                 |
|           |                    |                 |             |               |                                |                         |                 |                 |
|           |                    |                 | Contact     |               |                                |                         |                 |                 |
|           |                    |                 | * First Nar | me:           | Abby                           | * Last Name:            | Abby            |                 |
|           |                    |                 | Middle Na   | ame/Initial:  |                                | Title:                  | Program Manager |                 |
|           |                    |                 |             |               |                                |                         |                 |                 |
|           |                    |                 | Email:      |               | abby.abby@abby.com             | Alternate Email:        |                 |                 |
|           |                    |                 | Phone:      |               |                                | Mobile Phone:           |                 |                 |
|           |                    |                 | Fax:        |               |                                | Alternate Phone:        |                 |                 |
|           |                    |                 |             |               |                                |                         |                 |                 |
|           |                    |                 | Address1    | :             |                                | Address2:               |                 |                 |
|           |                    |                 | City:       |               | Anywhere                       | Country:                | •               |                 |
|           |                    |                 | Postal Co   | de:           |                                | State/Region:           | NJ              |                 |
|           |                    |                 | Time Zone   | e:            | (GMT-05:00) Eastern Time (US ▼ | Tags: (comma-separated) |                 |                 |
|           |                    |                 |             |               |                                |                         |                 |                 |
|           |                    |                 | Company     | ID/Staff No.: |                                | Previous Job Title:     | Program Manager |                 |

#### 14. How do I create/edit users? (Coach – Firm Admin – Business Developer)

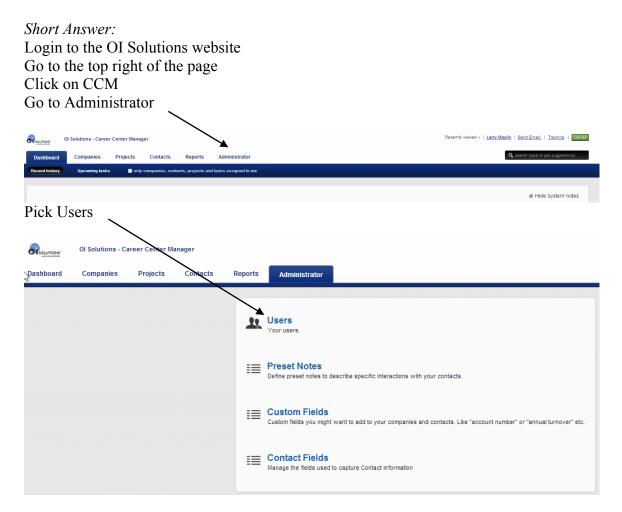

To ADD a new user, click on Add a new user

| Administra    | tion » Users               |                      |           |            |                       |          |      |       |        |
|---------------|----------------------------|----------------------|-----------|------------|-----------------------|----------|------|-------|--------|
| add a new use | +                          |                      |           |            |                       |          |      |       |        |
| Image         | Username                   | First Name           | Last Name | Role       | Firm                  | Disabled | Edit | Login | Delete |
| -             | GatewayInternational_Admin | GatewayInternational | Admin     | Firm Admin | Gateway International | No       | /    | Ð     | Î      |
|               | Larry Maglin               | Larry                | Maglin    | Firm Admin | Gateway International | No       | /    |       |        |
|               | Jeanne Huff                | Jeanne               | Huff      | Firm Admin | Gateway International | No       | /    | P     | Ē      |

|                                                                                                   | OI Solutions - Ca | areer Center Ma  | anager   |          |               |                                                                                                    |
|---------------------------------------------------------------------------------------------------|-------------------|------------------|----------|----------|---------------|----------------------------------------------------------------------------------------------------|
| Dashboard                                                                                         | Companies         | Projects         | Contacts | Reports  | Administrator |                                                                                                    |
| Create a ne<br>* Username:<br>* Email:<br>* First name:<br>* Last name:<br>* Password:<br>* Firm: |                   | n<br>Development | ew user  | Contacts |               | Add username First last<br>name<br>Email = Valid email address<br>First name<br>Last name<br>Password – You must create<br>this (send to new user)<br>Firm – pick your own only<br>option<br>Pick a role:<br>Firm Admin – Can see and do<br>all<br>BD – Can see all of their<br>firm's companies, clients<br>assigned to them, and other<br>companies in OIGP<br>Coach – Can only see clients<br>assigned to them |

Hit create... done...

To Edit a user, click on the pencil

| Administratio  | on » Users                 |                      |           | ```        |                       |          |      |       |        |
|----------------|----------------------------|----------------------|-----------|------------|-----------------------|----------|------|-------|--------|
| add a new user |                            |                      |           |            |                       |          |      |       |        |
| Image          | Username                   | First Name           | Last Name | Role       | Firm                  | Disabled | Edit | Login | Delete |
|                | GatewayInternational_Admin | GatewayInternational | Admin     | Firm Admin | Gateway International | No       | /    | Ф     | â      |
|                | Larry Magin                | Larry                | Maglin    | Firm Admin | Gateway International | No       | /    |       |        |
|                | Jeanne Huff                | Jeanne               | Huff      | Firm Admin | Gateway International | No       | ×,   | Ð     | Ē      |

You can edit the information, delete user, reset the password, change the picture, and change the role, etc.

| 3                                 | OI Solutions - C  | areer Center M     | anager        |               |                  |                       |    |
|-----------------------------------|-------------------|--------------------|---------------|---------------|------------------|-----------------------|----|
| SOLUTIONS"<br>17 declare, network | or solutions - c  | areer center m     | anager        |               |                  |                       |    |
| hboard                            | Companies         | Projects           | Contacts      | Reports       | Administrator    |                       |    |
| ministrati                        | on » Users        | . Edit usor        |               |               |                  |                       |    |
| minisuau                          | on » users        | » Eait user        |               |               |                  |                       |    |
| Edit user - Jea                   | nne Huff          |                    |               |               |                  | Change password       |    |
| *Username:                        | Jeanne H          | luff               | *Email:       | jeann         | e.huff@gigincmai | New password:         |    |
| First name:                       | Jeanne            |                    | *Last nam     | e: Huff       |                  | Confirm new password: |    |
| Phone number:                     |                   |                    | Location:     |               |                  |                       | ок |
| Firm:                             | Gateway           | International      |               |               |                  |                       |    |
|                                   | (for outgoing ema |                    |               |               |                  |                       |    |
| nun əiyildi.ul e                  | Con outgoing ema  | na trom comj.      |               |               |                  |                       |    |
|                                   |                   |                    |               |               |                  |                       |    |
|                                   |                   |                    |               |               |                  |                       |    |
|                                   |                   |                    |               |               |                  |                       |    |
|                                   |                   |                    |               |               |                  |                       |    |
|                                   |                   |                    |               |               | A                |                       |    |
| ther notes (fr                    | om admin):        |                    |               |               |                  |                       |    |
| and notes (in                     | om adminy.        |                    |               |               |                  |                       |    |
|                                   |                   |                    |               |               |                  |                       |    |
|                                   |                   |                    |               |               |                  |                       |    |
|                                   |                   |                    |               |               |                  |                       |    |
|                                   |                   |                    |               |               |                  |                       |    |
|                                   |                   |                    |               |               |                  |                       |    |
|                                   |                   |                    |               |               |                  |                       |    |
|                                   |                   |                    |               |               | A                |                       |    |
|                                   |                   |                    |               |               |                  |                       |    |
| C                                 | ontact Image      |                    |               |               |                  |                       |    |
|                                   |                   |                    |               |               |                  |                       |    |
|                                   |                   | cture file, max 1m |               |               |                  |                       |    |
|                                   |                   | eave blank to rese |               |               |                  |                       |    |
|                                   |                   | Choose File N      | o file chosen | upl           | oad              |                       |    |
|                                   |                   |                    |               |               |                  |                       |    |
|                                   |                   |                    |               |               |                  |                       |    |
|                                   |                   |                    |               |               |                  |                       |    |
| * 0                               | tole: 🕑 Firm Ad   | min                |               |               |                  |                       |    |
| R. C.                             |                   |                    |               |               |                  |                       |    |
|                                   | Busines           | ss Development     |               |               |                  |                       |    |
|                                   |                   |                    |               |               |                  |                       |    |
|                                   | Coach             |                    | See all       | Firm Contacts |                  |                       |    |
|                                   |                   |                    |               |               |                  |                       |    |
| Disable                           |                   |                    |               |               |                  |                       |    |
|                                   | _                 |                    |               | _             |                  |                       |    |
|                                   |                   |                    | save          |               |                  |                       |    |
|                                   |                   |                    |               |               |                  |                       |    |
|                                   |                   | dele               | te user       |               |                  |                       |    |
|                                   |                   |                    |               |               |                  |                       |    |
|                                   | /                 |                    |               |               |                  |                       |    |
|                                   | /                 |                    |               |               |                  |                       |    |
| /                                 |                   |                    |               |               |                  |                       |    |
|                                   |                   |                    |               |               |                  |                       |    |

Hit save when done

## 15. How do I add/edit/change static notes?

Short Answer: Login to the OI Solutions website Go to the top right of the page Click on CCM Click on Administrator Click on Preset Notes Edit / Change / Add as needed

*Long Visual Answer* Get to Preset Notes as above

|           |                   |                 | ١        | $\setminus$ |                                                                                                    |                                                                    |
|-----------|-------------------|-----------------|----------|-------------|----------------------------------------------------------------------------------------------------|--------------------------------------------------------------------|
|           | OI Solutions - Ca | ireer Center Ma | nager    |             |                                                                                                    | Recently viewed •   Larry Maglin   Send Email   Training   too our |
| Dashboard | Companies         | Projects        | Contacts | Reports     | Administrator                                                                                                    | <b>Q</b> search (type to get suggestions)                          |
|           |                   |                 |          | 1           | Vers<br>Yet users.                                                                                                    |                                                                    |
|           |                   |                 |          | =           | Preset Notes<br>Define preset notes to describe specific interactions with your contacts.                                            |                                                                    |
|           |                   |                 |          | :=          | Custom Fields<br>Custom fields you might want to add to your companies and contacts. Like "account number" or "annual turnover" etc. |                                                                    |
|           |                   |                 |          | :=          | Contact Fields<br>Manage the fields used to capture Contact Information                                                              |                                                                    |

Every firm starts with a standard block of preset notes in their system.

One of the first things you should decide is whether you want your coaches to use:

- Only Preset Notes
- Only Free Form Notes they will write themselves
- Both options

It is the opinion of the Technology Division to recommend the partner **use Preset Notes only**. This eliminates the chance of inappropriate notes from a coach about a client and you don't have to waste administrative time reviewing what coaches are writing down.

| Add note:                |              |                         |                 |        |          |
|--------------------------|--------------|-------------------------|-----------------|--------|----------|
| Category 1*              | Category 2 * | Firm                    | Company         | Note * |          |
|                          |              | Gateway International 🔻 | All Companies 🔻 |        | Add Note |
| Free Text Notes Allowed: | 0            | Preset Notes Allowed:   |                 |        |          |

You can check off Free Text Notes Allowed and/or Preset Notes Allowed

### You can edit / change / copy / delete notes

| Category 1        | ٥ | Category 2 ¢ | Firm 4                | • | Company 0     | Note ¢                                       | Edit | Delete | Сору |
|-------------------|---|--------------|-----------------------|---|---------------|----------------------------------------------|------|--------|------|
| Outplacement (OP) |   | Overview     | Gateway International |   | All Companies | OP - Overview of Program                     |      | 0      | Сору |
| Outplacement (OP) |   | Overview     | Gateway International |   | All Companies | OP - Co-Managed Program & options            | /    | 0      | Сору |
| Outplacement (OP) |   | Overview     | Gateway International |   | All Companies | OP - Discussion of Background and Skills     | /    | 0      | Сору |
| Outplacement (OP) |   | Overview     | Cateway International |   | All Companies | OP - Review of client's plan for Achievement |      | 0      | Сору |

As received, all notes are for "All Companies"

When the coach is entering Preset Notes, they see major and minor categories. Major category [Outplacement (OP)] <u>Minor category</u> [Overview]

| Select preset notes to describe your interaction                    |   |                                                                 |   |
|---------------------------------------------------------------------|---|-----------------------------------------------------------------|---|
| Outplacement (OP) Overview                                          |   |                                                                 |   |
| OP - Overview of Program                                            |   | OP - Co-Managed Program & options                               |   |
| OP - Discussion of Background and Skills                            | • | OP - Review of client's plan for Achievement                    |   |
| OP-Discuss Unemployment - Severence Issues                          |   | OP-Discuss Training Options - via Unemployment or other sources |   |
| OP-Discuss Severance                                                |   | OP-Discuss Finances                                             |   |
| OP-Discuss Family and Relocation Options                            |   |                                                                 |   |
| Outplacement (OP) Assessments                                       |   |                                                                 |   |
| OP- Which Assessments to take (OI Solutions®)                       |   | OP-Review and Discussion of Assessments taken                   |   |
| Outplacement (OP) Career Planning                                   |   |                                                                 |   |
| OP-Discuss Career Options (including Entrepreneurial or Retirement) |   | OP-ID of Markets, Industries, Geography and other options       |   |
| OP-Develop Clients Objective(s)                                     |   | OP-Review Industry Options                                      | • |
| OP-Command Central and System Set up for Search                     |   |                                                                 |   |
| Outplacement (OP) Resume Creation                                   |   |                                                                 |   |
| OP-How to do C.A.R.s via Functional Skills Matrix                   |   | OP-Review and modification of C.A.R.s                           |   |
| OP-Types and Uses of Resumes                                        | • | OP-How to Modify Resume for Specific Opportunity                |   |
| OP-Draft Resume or Bio created and sent for review                  |   | OP-LinkedIn Profile                                             |   |
| OP-Review of resume or Bio                                          |   | OP-Resume Approved by client                                    |   |
| OP-Bio Approved by client                                           |   | OP-Client wants to use own resume or Bio                        |   |
| Outplacement (OP) Recruiters                                        |   |                                                                 |   |

You can modify, or add new headers.

| 43 | Iministration » Preset Not |              |                                |                 |        |          |
|----|----------------------------|--------------|--------------------------------|-----------------|--------|----------|
|    | Add note:                  |              |                                |                 |        |          |
|    | Category 1*                | Category 2 * | Firm                           | Company         | Note * |          |
|    |                            |              | Gateway International <b>•</b> | All Companies 🔻 |        | Add Note |
|    | Free Text Notes Allowed:   |              | Preset Notes Allowed:          |                 |        |          |

You can add new notes and new categories if you wish... you can make them for "All Companies" or specify a company that is unique to that Note.

# 16. How do I run reports? (Candidates – Customers – System status)

Short Answer: Login to the OI Solutions website Go to the top right of the page Click on CCM Click on Reports Click on type of report you wish to run

*Long Visual Answer* Get to Reports as above

| SOLUTIONS"                                                             | OI Solutions - Car                                                  | eer Center Ma | anager            |                  |                 |
|------------------------------------------------------------------------|---------------------------------------------------------------------|---------------|-------------------|------------------|-----------------|
| hboard                                                                 | Companies                                                           | Projects      | Contacts          | Reports          | Administrator   |
| Ca<br>Car<br>Car<br>Car<br>Car<br>Car<br>and<br>dat<br>Mu<br>Re<br>Car | Iti-Candidate<br>port<br>ndidale information<br>d coaching notes by | Ple           | ase select your r | eport from the l | eft navigation. |

Pick the type of report you wish to run:

## **Candidate Report**

Start typing the name of the contact (candidate) in the box... A list of names will appear ... Pick the name of the person you wish to run the report for. // Pick the date range you wish the report to encompass.

|                                                      | OI Solutions - Car                                                                                                    | er Center Manager                                                                             |                    |
|------------------------------------------------------|----------------------------------------------------------------------------------------------------|-----------------------------------------------------------------------------------------------|--------------------|
| Dashboard                                            | Companies                                                                                                    | Projects Contacts Repo                                                                        | orts Administrator |
| Tot<br>acti<br>for<br>Ca<br>Car<br>con<br>for<br>dat | reer Center Activity<br>sal Career Center<br>ivity, within a period,<br>Contacts<br><b>Indidates Summary</b><br>ndidate summary by<br>npany, project, coach<br>specific program start<br>e range | Candidate Report<br>Candidate information and coad<br>Dates 27 Feb 2014 to 06<br>Contact abby |                    |
| Car<br>and<br>dat<br>Re<br>Car                       | Iti-Candidate<br>port<br>ndidate information<br>d coaching notes by                                                                                                    |                                                                                               |                    |

Once you set the parameters, you can also download this report as a PDF

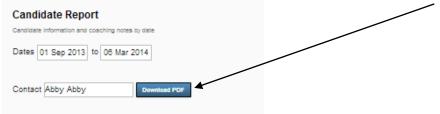

| Candidate Information and co | aching notes by date                                                                                                    |                                          |                                                                                  |
|------------------------------|----------------------------------------------------------------------------------------------------|------------------------------------------|----------------------------------------------------------------------------------|
| Dates 01 Sep 2013 t          | 0 08 Mar 2014                                                                                                    |                                          |                                                                                  |
| Contact Abby Abby            | Download PDF                                                                                                    |                                          |                                                                                  |
|                              | Candidate                                                                                                    | Progress Report OI Partners - Gateway In | ternational                                                                      |
|                              |                                                                                                    | Candidate Information                    |                                                                                  |
| Name:                        | Abby Abby                                                                                                    | Company:                                 | American Express                                                                 |
| ocation:                     | Anywhere NJ                                                                                                    | Project(s):                              | Band 35 - Blended                                                                |
| DW:                          | 30 Nov 2013                                                                                                    | Project Description(s):                  | 3 months, 4 months OI Solutions, can meet face<br>face, extensions are available |
| Approved:                    | 01 Nov 2013                                                                                                    | Company ID:                              |                                                                                  |
| Started:                     | 01 Nov 2013                                                                                                    | Landed Date:                             |                                                                                  |
| End Date:                    | 28 Feb 2014                                                                                                    | Cost Center:                             | 012365489                                                                        |
| Status:                      | Alumni                                                                                                    | Outcome:                                 | Still Looking                                                                    |
| Advisor:                     | Larry Maglin                                                                                                    | Comment:                                 |                                                                                  |
|                              |                                                                                                    | Meetings and Topics Information          |                                                                                  |
| 04 Feb 2014                  | OP - Overview of Program     OP-Discuss Unemployment - Severence Issues     OP-Discuss Finances     OP-Discuss Family and Relocation Options                                                                                                    |                                          |                                                                                  |
| 20 Dec 2013                  | OP-Networking Status     OP-Opportunities Status and Updates     Sch-Next meeting scheduled     OP - Discuss Specific Network Meetings     OP - Discuss Status and Feelings of Campaign                                                                                  |                                          |                                                                                  |
| 26 Nov 2013                  | OP-Resume Approved by client     OP-How to find recruiters - search firms     OP-How to use recruiters - search firms     OP-How to use Keywords in LinkedIn so Recruiters can     OP-How to do Recruiter Letter     OP-How to do Networking - (Ads-Recruiters-Personal) | find you                                 |                                                                                  |
| 19 Nov 2013                  | OP-Types and Uses of Resumes     OP-Draft Resume or Bio created and sent for review     OP-Linkedin Profile     OP-Review of resume or Bio     OP-Ro Approved by client                                                                                                  |                                          |                                                                                  |
| 12 Nov 2013                  | OP- Which Assessments to take (OI Solutions®)     OP-Discuss Career Options (including Entrepreneurial or P     OP-Develop Clents Objective(s)     OP-Review Industry Options                                                                                            | Retirement)                              |                                                                                  |
| 01 Nov 2013                  | OP - Overview of Program     OP - Discussion of Background and Skills     OP - Review of clientic plan for Achievement     OP-Discuss Unemployment - Severence Issues     OP-Discuss Severance     OP-Discuss Frankances     OP-Discuss Frankan Art Relocation Options   |                                          |                                                                                  |

# Example: contact: Abby Abby - Date: Nov1 to March 6, 2014

# To run a Multi-Candidate Report ... From Reports, pick

| OI Solutions - Care                                                                                                    | eer Center Manager |                                  |
|----------------------------------------------------------------------------------------------------|--------------------|----------------------------------|
| oard Companies                                                                                                    | Projects Contacts  | Reports Administrator            |
| Career Center Activity<br>Total Career Center<br>activity, within a period,<br>for Contacts<br>Candidate summary by<br>company, project, coach<br>for specific program start<br>date range<br>Candidate information<br>and coaching notes by<br>date<br>Multi-Candidate<br>Repot<br>Candidate information<br>and coaching notes by<br>date | Please select your | report from the left navigation. |

FAQ's for OI Solutions - Firm Administrators

In the Multi-Candidate Report ... Pick the criteria of information you want. As you pick criteria, the total number of records will show in red near the Go button. You can pick a combination of some or all to filter the information.

|                                                                 | $\backslash$                                                             |
|-----------------------------------------------------------------|--------------------------------------------------------------------------|
| Multi-Candidate Report                                          | $\backslash$                                                             |
| Candidate information and coaching notes by date                | $\mathbf{h}$                                                             |
| Include notes between these dates<br>01 Sep 2013 to 06 Mar 2014 |                                                                          |
| Company All Companies    Projects All Projects                  | ▼ Coach All Coaches ▼ Status All Status ▼ 5206 Contacts found Go Max 300 |

Example: Picked Demo Co, Coach: Larry Maglin, Status: Engaged Date: Sept 1, 13 to Mar 4, 2014 Got back 4 contacts ....

| Multi-Candidate Report                                          |                       |                |              |                  |                             |
|-----------------------------------------------------------------|-----------------------|----------------|--------------|------------------|-----------------------------|
| Candidate information and coaching notes by date                |                       |                |              |                  |                             |
| Include notes between these dates<br>01 Sep 2013 to 06 Mar 2014 |                       |                |              |                  |                             |
| Company DemoCo                                                  | Projects All Projects | Coach Larry Ma | aglin 🔻      | Status Engaged V | 4 Contacts found Go Max 300 |
| Name                                                            | Company               | Project        | Coach        | Status           | Download                    |
| Vivian Lee                                                      | DemoCo                |                | Larry Maglin | Engaged          | 8                           |
| Wayne Carlson                                                   | DemoCo                |                | Larry Maglin | Engaged          | ~                           |
| abby1 abby1                                                     | DemoCo                |                | Larry Maglin | Engaged          |                             |
| Paige Sullivan                                                  | DemoCo                |                | Larry Maglin | Engaged          |                             |
|                                                                 |                       |                |              |                  | Download                    |
|                                                                 |                       |                |              |                  | Download                    |

Can pick which ones to download (default is all) and click download

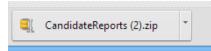

System will generate a Zip file which contains the 4 PDF documents, one for each contact.

To run a Candidate Summary report, from Reports pick ...

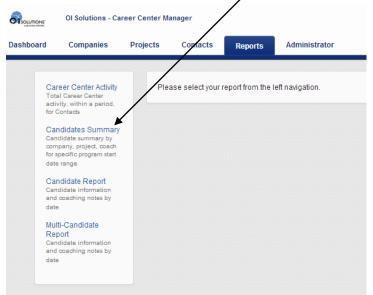

You will be offered an input screen that will allow you to pick a data range and various fields of data ...

| Candidate Summary Report - OI Partners - Gateway International                     |            |              |   |                   |   |                       |  |
|------------------------------------------------------------------------------------|------------|--------------|---|-------------------|---|-----------------------|--|
| Candidate summary by company, project, coach for specific program start date range |            |              |   |                   |   |                       |  |
| Dates 03 Mar 2014 to 10 Mar 2014 Show All                                          |            |              |   |                   |   |                       |  |
| GO                                                                                 |            |              |   |                   |   |                       |  |
| Company: All Companies                                                             | ▼ Projects | All Projects | • | Coach All Coaches | T | Status All Statuses 🔻 |  |

#### Example:

Demo Company – All Projects – All Coaches – Status: Engaged ... results below You can export to CSV (Excel)

| Candidate Sur        | nmary Report - 0        | ) Partners - (         | Gateway Inter   | rnational              |                    |         |                            |              |
|----------------------|-------------------------|------------------------|-----------------|------------------------|--------------------|---------|----------------------------|--------------|
| Candidate summary by | company, project, coach | for specific program s | tart date range |                        |                    |         |                            |              |
| Dates 01 Oct 2013    | to 10 Mar 2014          | Show All               |                 |                        |                    |         |                            |              |
| GO                   |                         |                        |                 |                        |                    |         |                            |              |
| Company: Demo        | Co.                     | •                      | Projects 4      | Il Projects 🔻          | Coach All Coaches  | •       | Status Engaged             | •            |
| bennany. Denno       |                         |                        | 110,0010 /      |                        |                    |         | Engaged                    |              |
|                      |                         |                        |                 |                        |                    |         |                            | Export to CS |
| Cost Center          | Last Name               | First Name             | Project(s)      | Project Description(s) | Program start date | Status  | Assigned to                | Company      |
|                      | abb2                    | abby2                  |                 |                        | 05 Mar 2014        | Engaged | GatewayInternational Admin | DemoCo       |
| Demo Company         | abby1                   | abby1                  |                 |                        | 01 Jan 2014        | Engaged | Larry Maglin               | DemoCo       |
|                      | Beccarelli              | Michele                |                 |                        | 01 Nov 2013        | Engaged |                            | DemoCo       |
|                      | Carlson                 | Wayne                  |                 |                        | 14 Nov 2013        | Engaged | Larry Maglin               | DemoCo       |
|                      | Lynch                   | Patrick                |                 |                        | 01 Nov 2013        | Engaged |                            | DemoCo       |
|                      | Maglin                  | Carol                  |                 |                        | 05 Nov 2013        | Engaged |                            | DemoCo       |
|                      | McNamara                | SallyAnn               |                 |                        | 01 Nov 2013        | Engaged |                            | DemoCo       |
|                      | Mincarelli              | Patricia               |                 |                        | 25 Oct 2013        | Engaged | Dennis Owen                | DemoCo       |
|                      | Sullivan                | Paige                  |                 |                        | 15 Jan 2014        | Engaged | Larry Maglin               | DemoCo       |
|                      | Yadouga-Schwinn         | Kristen                |                 |                        | 25 Nov 2013        | Engaged | Anthony Yadouga            | DemoCo       |

The CSV export will have the following fields: Cost Center Last Name First Name Title Email Alternate Email Mobile Phone Fax Alternate Phone Address City State Country Post Code Company ID **Company Name** Outcome Landed Date Career Center End Date Previous Job Title **Coaching Hours/Units** Project(s) Project Description(s) Program Start Date Program End Date Status Assigned to Feedback Comments LDW Candidate Assigned Last Date to Engage **Overall Satisfaction 1-5** Coach Satisfaction 1-5 Materials Satisfaction 1-5 **OI** Solutions Satisfaction 1-5 Contact Notes

# Career Center Activity for your firm

|                    | d Companies                                                                                                    | Projectz        | Contacts        | Reports           | Administrator   |             |   |            |
|--------------------|----------------------------------------------------------------------------------------------------|-----------------|-----------------|-------------------|-----------------|-------------|---|------------|
|                    | Career Center Activity<br>Total Career Center<br>activity, within a period,<br>for Contacts                       | Plea            | ase select your | report from the I | eft navigation. |             |   |            |
|                    | Candidates Summary<br>Candidate summary by<br>company, project, coach<br>for specific program start<br>date range |                 |                 |                   |                 |             |   |            |
|                    | Candidate Report<br>Candidate information<br>and coaching notes by<br>date                                        |                 |                 |                   |                 |             |   |            |
|                    | Multi-Candidate<br>Report<br>Candidate information<br>and coaching notes by<br>date                               |                 |                 |                   |                 |             |   |            |
| ou will<br>ate ran | have the op                                                                                                    | otion of:       |                 |                   |                 |             |   |            |
| l com              | panies or a s<br>ects or a spe                                                                                    |                 |                 |                   |                 |             |   |            |
| l Coad             | ches or a spe                                                                                                    | cific on        | e               |                   |                 |             |   |            |
| hen do             | one picking                                                                                                    | your cri        | teria           | Click of          | n GO            |             |   |            |
| Career             | Center Activit                                                                                                    | У               |                 |                   |                 |             |   |            |
| Total Caree        | r Center activity, withi                                                                                          | n a period, for | Contacts        |                   |                 |             |   |            |
| Dates 06           | Mar 2014 to 13 to                                                                                                 | tar 2014        | Filter by       | Company           | Project         | Coach       |   |            |
| 00                 |                                                                                                    |                 |                 |                   |                 | All Coaches | ٣ | Clear Filt |
| GO                 |                                                                                                    |                 |                 |                   |                 |             |   |            |

Report that includes your criteria will be displayed as below ...

| es 06 Mar 2014        | to 13 Mar 2014 Filter by (        | Company Projec | Coach                            |                                              |
|-----------------------|-----------------------------------|----------------|----------------------------------|----------------------------------------------|
| GO                    | Fit                               | st Advantage   | <ul> <li>Clear Filter</li> </ul> |                                              |
| vity data is refreshe | ed every 24 hours at 2am GMT.     |                |                                  |                                              |
|                       |                                   |                |                                  |                                              |
| sults from 6 Mar 2    | 2014 to 13 Mar 2014               |                |                                  |                                              |
| Period Sum            | mary @                            |                | Tools Activity 12                | =                                            |
| 26 contacts           | <b>46</b> activities              |                |                                  |                                              |
| Contact's Activ       | vity 26 contacts                  | 0              | 8.3%                             | eGold Recruitment<br>Newsroom                |
| User                  | Email                             | Last Login     | 8.3%                             | Job Search Engine Lexis Nexis                |
| C.Graeve              | magicalfangirlgirl@gmail.com      | 13 Mar 2014    | 8.3%                             | Research & Network                           |
| P.Schamens            | pamela.schamens@verificationsinc  | 12 Mar 2014    |                                  | Action Plan                                  |
| T.McGill              | trblais2010@gmail.com             | 12 Mar 2014    | 16.7%                            |                                              |
| P.Waite               | pwaite3@iw.net                    | 12 Mar 2014    |                                  |                                              |
| K.Wittrock            | kelly.wittrock@yahoo.com          | 11 Mar 2014    | 25%                              |                                              |
| D.Burch               | darci.burch@hotmail.com           | 11 Mar 2014    |                                  |                                              |
| D.Lucas               | lucas_derek@hotmail.com           | 11 Mar 2014    |                                  |                                              |
| D.Adolphsen           | darlyn@wat.midco.net              | 10 Mar 2014    |                                  |                                              |
| L.Anderson            | lana.anderson28@yahoo.com         | 10 Mar 2014    |                                  |                                              |
| C.Howell              | cheri.howell@verificationsinc.com | 10 Mar 2014    | Modules Activity 34              | =                                            |
| E.Haliburton          | ehaliburton@yahoo.com             | 10 Mar 2014    |                                  | _                                            |
| M.Fernandez           | mfernan1@optonline.net            | 10 Mar 2014    |                                  |                                              |
| M.Corbin              | furdude@q.com                     | 9 Mar 2014     |                                  |                                              |
| S.Gregersen           | suequilts@wat.midco.net           | 9 Mar 2014     |                                  | Accomplishments Non                          |
| J.Lear                | james.lear@southeasttech.edu      | 9 Mar 2014     | 8.8%                             | Cover letter templates Filing for Unemployer |
| M.Nikolas             | hubcity410@yahoo.com              | 9 Mar 2014     | 8.8%                             | Lexis Nexis Landing                          |
| K.Kishiyama           | kkishiyama@aol.com                | 8 Mar 2014     | 8.89                             |                                              |
| S.Weppler             | stacy@wepplanet.com               | 8 Mar 2014     |                                  | Tough Interview Ques                         |
| R.Brenden             | drbrenden@wowway.net              | 7 Mar 2014     | 8.8%                             | Adjusting to Job Loss                        |
| M.Boehmer             | mauryboehmer@yahoo.com            | 7 Mar 2014     | 8.8%                             | Staffing Agencies                            |
|                       |                                   |                | 8.8%                             |                                              |

## 17. How do I set up or edit a company or see OIGP customers?

Short Answer: Login to the OI Solutions website Go to the top right of the page Click on CCM Click on Company You will see list of your firm's companies in the system If you wish **to see other OIGP companies**, click on "All Companies"

|               | Solutions - Career Cente | r Manager     |                     |               |                |   |
|---------------|--------------------------|---------------|---------------------|---------------|----------------|---|
| Dashboard C   | ompanies Projects        | s Contacts    | Reports             | Administrator |                |   |
| Add company   | Select columns to disp   | lay Import    | Export              | All Companies |                |   |
| Tags:         |                          | Name          |                     |               | Total contacts | 1 |
| No tags found |                          | AbbyNa        | ational/Santander I | Bank          | 0              |   |
| show companie | s assigned to me         | Achiev        | e3000               |               | 0              |   |
|               |                          | Affinity      | Credit Union        |               | 13             |   |
|               |                          | ALTOUR Altour |                     |               | 5              |   |
|               |                          |               | -                   | <b>`</b>      | 1000           |   |
| Long Visual   | Answer                   |               |                     | $\backslash$  |                |   |

## Pick Companies tab to generate list and see submenu

To add or subtract columns to display, Pick "Select columns to display"

| Solutions. OI | Solutions - Career Center N | lanager       |                  |               |                                          |
|---------------|-----------------------------|---------------|------------------|---------------|------------------------------------------|
| ashboard C    | ompanies Projects           | Contacts      | Reports          | Administrator | Disk items you wish to see on your list  |
| Add company   | Select columns to display   | Import        | Export           | All Companies | Pick items you wish to see on your list. |
|               | Email                       |               |                  |               |                                          |
| Tags:         | Phone Fax                   | Name          |                  |               | – Save                                   |
| No tags found | City                        | In the second |                  | D1            |                                          |
|               | Country                     | AbbyNat       | tional/Santander | Dank          |                                          |
| show companie | ✓ Last<br>S as              |               |                  |               | This setup will stay until you change it |
|               | E Firm                      | Achieve       | 3000             |               | again.                                   |
|               | Save or Cancel              | Affinity (    | Credit Union     |               | "Burn                                    |
|               |                             | Altour Altour |                  |               |                                          |

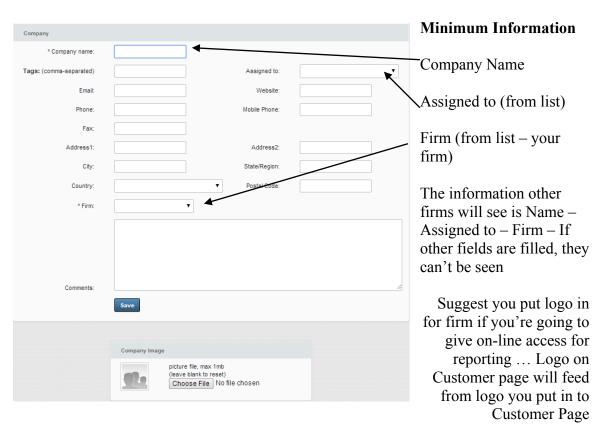

## To Add a Company – pick "Add a company" from submenu

To Edit a company, pick from list, and click on edit ... same fields as above

| OI Solutions - Career Center Manager                                                      |                                                                                             | Rece            | ntly viewed +   Larry Maglin   Send | Email   Training   10     |
|-------------------------------------------------------------------------------------------|---------------------------------------------------------------------------------------------|-----------------|-------------------------------------|---------------------------|
| shboard Companies Projects Contacts Reports Adminis                                       | trator                                                                                      |                 | Q search                            | (type to get suggestions) |
|                                                                                           |                                                                                             |                 |                                     | $\rightarrow$             |
| Company<br>AbbyNational/Santander Bank                                                    |                                                                                             | Company details |                                     | edit                      |
|                                                                                           | • · · · · · · · · · · · · · · · · · · ·                                                     | Tags:           |                                     |                           |
|                                                                                           | Switch to Business Contacts View                                                            | Assigned to:    | Rick Spann                          |                           |
|                                                                                           |                                                                                             | Firm:           | Gateway International               |                           |
| History Tasks Contacts Files Projects                                                     |                                                                                             | Website:        |                                     |                           |
| <u> </u>                                                                                  |                                                                                             | Email           |                                     |                           |
| Add a note                                                                                | Hide 'system' notes      Notify me when an update is posted here     Current followers: add | Comments:       |                                     |                           |
|                                                                                           | Current followers: add                                                                      | Phone:          |                                     |                           |
| /hat is a note? You might enter a note about a call, or a meeting, or a conversation you, | just had with this company/contact                                                          | Fax:            |                                     |                           |
| otes are great for keeping a history of your interactions or communications with someo    | ne.                                                                                         | MobilePhone:    |                                     |                           |
| ore                                                                                       |                                                                                             | Address1:       |                                     |                           |
|                                                                                           |                                                                                             | Address2:       |                                     |                           |
|                                                                                           |                                                                                             | Postal Code:    |                                     |                           |
|                                                                                           |                                                                                             | City:           |                                     |                           |
|                                                                                           |                                                                                             | State/Region:   |                                     |                           |
|                                                                                           |                                                                                             | Country:        |                                     |                           |
|                                                                                           |                                                                                             | show on map     |                                     | export to vCard           |
|                                                                                           |                                                                                             |                 |                                     |                           |
|                                                                                           |                                                                                             |                 |                                     | print®                    |
|                                                                                           |                                                                                             |                 |                                     |                           |

# 18. How do I set up projects (programs) for a company?

Short Answer: Login to the OI Solutions website Go to the top right of the page Click on CCM Click on Companies to generate a list or use the search box on right to find company.

|               |                    | areer Center Ma  | inager         |                   |               |                |   |
|---------------|--------------------|------------------|----------------|-------------------|---------------|----------------|---|
| Dashboard     | Companies          | Projects         | Contacts       | Reports           | Administrator |                |   |
| Add company.  | Select co          | lumns to display | Import         | Export            | All Companies |                |   |
| Tags:         |                    |                  | Name           |                   |               | Total contacts | 1 |
| No tags found |                    |                  | stande AbbyNat | ional/Santander I | Bank          | 0              |   |
| show comp     | oanies assigned to | ome              | Achieve        | 3000              |               | 0              |   |
|               |                    |                  | Affinity (     | Credit Union      |               | 13             |   |
|               |                    |                  | ALTOUR Altour  |                   |               | 5              |   |
|               |                    |                  |                | -                 |               | 1000           |   |

### Long Visual Answer

Pick Companies tab to generate list and see submenu

Pick a company from list or from Search Box on right

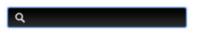

Results in Company Page:

| OI Solutions - Career Center Manager                                                              |                                                                                                    | Rece                                                                                                   | ntly viewed •   Larry Maglin   Sen  | d Email   Training   Los our |
|---------------------------------------------------------------------------------------------------|----------------------------------------------------------------------------------------------------|----------------------------------------------------------------------------------------------------|-------------------------------------|------------------------------|
| Dashboard Companies Projects Contacts Reports Administ                                            | rator                                                                                                    |                                                                                                    | Q searc                             | n (type to get suggestions)  |
| Concessive<br>AbbyNational/Santander Bank.                                                        | Switch to Business Contacts View     Hide System notesNotify me when an update is posted here     ust had with his company/contact | Company details<br>Tags:<br>Assigned to:<br>Firm:<br>Website:<br>Email:<br>Comments:<br>Phone:<br>Fax: | Rick Spann<br>Gateway international | edž                          |
| Notes are great for keeping a history of your interactions or communications with some or<br>more | ю.                                                                                                    | MobilePhone:<br>Address1:<br>Address2:<br>Postal Code:                                                 |                                     |                              |
|                                                                                                   |                                                                                                    | City:<br>State/Region:<br>Country:                                                                     |                                     | export to vCard 🗐            |
|                                                                                                   |                                                                                                    | show on map                                                                                            |                                     | export to vCard              |

# Pick "Projects" off submenu

١

Files

Contacts

History

more.

Taoks

Projects

Create a project...
Projects - is something you do for your customers. For example, you're building a web-site for "Acme Motorcycles" for \$2000 - create a project named "New Website Design" with a value set to "\$2000", and attach any notes about the website to the project.

|             |                                           |                    | 1                |                |                                                                                       |
|-------------|-------------------------------------------|--------------------|------------------|----------------|---------------------------------------------------------------------------------------|
| Solutions.  | OI Solutions - Ca                         | areer Center Ma    | inager           |                |                                                                                       |
| Dashboard   | Companies                                 | Projects           | Contacts         | Reports        | Administrator                                                                         |
|             |                                           |                    |                  |                |                                                                                       |
| & Santander | Company<br>AbbyNational                   | //Santander        | Bank             |                | Switch to Business Contacts View                                                      |
|             |                                           |                    |                  |                |                                                                                       |
| History     | Tasks                                     | Contacts           | Files            | Projects       |                                                                                       |
| Add a no    | te                                        |                    |                  |                | Hide 'system' notes Notify me when an update is posted here<br>Current followers: add |
|             | note? You might en<br>great for keeping a |                    |                  |                | rsation you just had with this company/contact.                                       |
| more        | greation keeping a                        | nistory or your ii | iteractions or t | Communications | will someone.                                                                         |
| 11016       |                                           |                    |                  |                |                                                                                       |
| Pick the    | e Create a I                              | Project            |                  |                |                                                                                       |
|             | OI Solutions - C                          | Career Center M    | lanager          |                |                                                                                       |
| Dashboard   | Companies                                 | Projects           | Contacts         | Reports        | Administrator                                                                         |
|             |                                           | /                  |                  |                |                                                                                       |
| A Suntander | Company<br>AbbyNationa                    | //Santande         | r Bank           |                |                                                                                       |

Switch to Business Contacts View

Project Box will come up... populate it

The Name field will come up in the drop-down after you pick a company, when you create new contacts in the Admin Area or Edit in the CCM under the contact page. Set your descriptions so they make sense if you are doing multiple programs for this company. The Name and Description will show up when you run single or multiple reports for this contact (CCM – Reports) and the Customer Landing page if used. You can create as many projects for a company as you want.

| Project                 |                                                                        |
|-------------------------|------------------------------------------------------------------------|
| @AbbyNational/Santar    | nder Bank will be involved with this project                           |
| * Name:                 | SB 1 - Month Program                                                   |
| Description             | 1 Month Service- Virtual<br>delivery - 3 months OI<br>Solutions - OIGP |
| Tags: (comma-separated) |                                                                        |
| Project value:          | 800 \$-USD ¥                                                           |
| Assigned to:            | Rick Spann 🔻                                                           |
| Project Start Date:     |                                                                        |
| Project End Date:       |                                                                        |
| * Firm:                 | Gateway International 🔻                                                |
| Save                    |                                                                        |

This project will now also show up if you pick projects under this company.

| Compan<br>AbbyN       | <sup>y</sup><br>lational/Santano                      | der Bank | Switch to Business Contacts View                                                                                                |
|-----------------------|-------------------------------------------------------|----------|----------------------------------------------------------------------------------------------------|
| History Ta            | isks Contacts                                         | Files    | Projects                                                                                                    |
| Create a project      | Add to existing proje                                 | ect      |                                                                                                    |
| Already involved in   | projects:                                             |          |                                                                                                    |
| SB 1 - Month Program  | 800.00                                                |          |                                                                                                    |
| Total projects value: | 800.00                                                |          |                                                                                                    |
|                       | you do for your customer:<br>nd attach any notes abou |          | su're building a web-site for "Aome Motorcycles" for \$2000 - create a project named "New Website Design" with a<br>se project. |
| more                  |                                                       |          |                                                                                                    |

To Delete a Project CCM – Projects You will see a list of all your projects...

| And project. Show closed                                                         | Q search (type to get suggested<br>Filter by company) All Companies |
|----------------------------------------------------------------------------------|---------------------------------------------------------------------|
| Tags:<br>No tags found                                                           | Filler by company. All Companies                                    |
| No tags found                                                                    | Filter by company: All Companies                                    |
|                                                                                  |                                                                     |
| Name Total contacts Last updated                                                 | Average to                                                          |
| how projects assigned to me 2 day Seminar - on site 8 27 Jan 14: project created |                                                                     |
| 3 month - Virtual Program 0 18 Oct 13: project created                           |                                                                     |
| 6 month program - office based 2 06 Dec 13: project created                      | Jim Wilson                                                          |
| AFC 1 month - Blended 0 06 Dec 13: project created                               | Jim Wilson                                                          |
| AFC 3 month - Blended 0 06 Dec 13: project created                               | Jim Wilson                                                          |
| AFC 6 month - Blended 0 06 Dec 13: project created                               | Jim Wilson                                                          |
| ALT 1 month - Virtual 0 06 Dec 13: project orean                                 | Jim Wilson                                                          |
| ARC 1 month - Virtual 19 06 Dec 13: projec created                               | Rick Spann                                                          |
| ARC 3 month - Blended 1 06 Dec 13 project created                                | Rick Spann                                                          |

Pick the company from the filter to list those projects only Check off the Project you wish to delete

|                                                  |                |                            | Filter by company: AbbyNational/Santar | nder Bank 🔻 |
|--------------------------------------------------|----------------|----------------------------|----------------------------------------|-------------|
| Name                                             | Total contacts | Last updated               | Assigned to                            |             |
| SB 1 - Month Program                             | 0              | 18 Mar 14: project created | Rick Spann                             | →           |
|                                                  |                |                            |                                        | 0           |
|                                                  |                |                            |                                        | - <b>)</b>  |
| rojects - is something you do for your customers |                |                            |                                        |             |

Click the icon to remove the project

# 19. How do I add / edit / delete a company?

Short Answer: Login to the OI Solutions website Go to the top right of the page Click on CCM Click on Companies Click on submenu "Add a company" Fill out form and logo if needed (will pull from here for Customer Logo if available)

Long Visual Answer

## To Add a Company

**CCM-Companies** 

Pick Companies and then sub-menu "Add a company"

|                        | OI Solutions - Ca | reer Center Ma  | anager   |                  |               |  |
|------------------------|-------------------|-----------------|----------|------------------|---------------|--|
| Dashboard              | Companies         | Projects        | Contacts | Reports          | Administrator |  |
| Add company            | Select col        | umns to display | Import   | Export           | All Companies |  |
|                        |                   |                 |          |                  |               |  |
| Tags:                  |                   |                 | Name     |                  |               |  |
| Tags:<br>No tags found |                   |                 | AbbyNati | onal/Santander E | ðank          |  |
| show comp              | anies assigned to | me              | Achieve3 | 000              |               |  |
|                        |                   |                 | <b>A</b> |                  |               |  |

Fill in profile for company with at least:

Company Name

Assigned to = Person responsible for account

Country located in:

Firm: (You only can pick yours)

Logo: If you are going to give online access to customers, put company logo here as customer landing page will pull from this logo for that page

Populate and Save

| Company                 |                                                                                              |
|-------------------------|----------------------------------------------------------------------------------------------|
| * Company name:         | Enterprise Starships                                                                         |
| Tags: (comma-separated) | Assigned to: Larry Maglin                                                                    |
| Email:                  | Website:                                                                                     |
| Phone:                  | Mobile Phone:                                                                                |
| Fax:                    |                                                                                              |
| Address1:               | Address2:                                                                                    |
| City:                   | State/Region:                                                                                |
| Country:                | Fiji     Postal Code:                                                                        |
| * Firm:                 | Gateway International 🔻                                                                      |
| Comments:               | Manufacturer of Orbital habitats - Heavy lift engines - Space related R&D                    |
|                         | Company Image picture file, max 1mb (leave blank to reset) Choose File No file chosen upload |
| Company will pow        | show up on your Companies list                                                               |

Company will now show up on your Companies list

0

Enterprise Starships

Will also show up as item drop-down when creating new contact (Admin Area - Create contacts) and you can now add projects (programs) to this company if you wish.

18 Mar 14: company created

Larry Maglin

It will also show up under "All Companies" which is available to any Firm Administrator or Business Developer under the CCM-Companies-sub-menu "All Companies" /

|                              | OI Solutions - Car                          | eer Center Mar    | nager          |                  |                                 | -0                                |           |
|------------------------------|---------------------------------------------|-------------------|----------------|------------------|---------------------------------|-----------------------------------|-----------|
| Dashboard                    | Companies                                   | Projects          | Contacts       | Reports          | Administrator                   |                                   |           |
| Add company                  | -<br>Select colu                            | mns to display    | Import         | Export           | All Companies                   |                                   |           |
| Tags:                        |                                             |                   | Name           |                  |                                 | Tot                               | al contac |
| No tags four                 | nd                                          |                   | AbbyNa         | tional/Santander | Bank                            |                                   | 0         |
| show compa                   | anies assigned to I                         | me                | Achieve        | :3000            |                                 |                                   | 0         |
|                              |                                             |                   | Affinity       | Credit Union     |                                 |                                   | 13        |
| CCM – Com                    | mpany entry:<br>panies or Sea               |                   |                |                  |                                 |                                   |           |
| Dashboard Companies          | eerventer Manager<br>Projects Contacts Repo | rts Administrator |                |                  | Secontly viewed +   La          | Read the search (type to get sugg |           |
|                              | nns to display Import Expo                  | ort All Companies |                |                  |                                 |                                   |           |
| Tags:<br>No tags found       | Name                                        |                   | Total contacts | Email Phone La   | st updated                      | Assigned to                       |           |
|                              | AbbyNational/Sant                           | ander Bank        | 0              | 04               | Nov 13: company created         | Rick Spann                        |           |
| show companies assigned to n | Achieve3000                                 |                   | 0              | 04               | Nov 13: company created         | Rick Spann                        | •         |
|                              | Affinity Credit Unio                        | n                 | 13             | 31               | Oct 13: company created         | Jim Wilson                        | •         |
|                              | Altur Altour                                |                   | 5              | 31               | Oct 13: company created         | Jim Wilson                        |           |
|                              | American Express                            |                   | 1208           | 10               | Oct 13: Sales activity for Amex | Rick Spann                        |           |
|                              | Arcadis US                                  |                   | 136            | 31               | Oct 13: company created         | Rick Spann                        |           |
|                              | BASE Corporation                            |                   | 15             | 31               | Oct 13: company created         | Jim Wilson                        | •         |

Find the company you wish to edit, pick the company

| OI Solutions - Career Center Manager                                                                                         | Rea             | ently Hawed •   Larry Maglin | Send Email   Training   100 our  |
|----------------------------------------------------------------------------------------------------|-----------------|------------------------------|----------------------------------|
| Dashboard Companies Projects Contacts Reports Administrator                                                                  |                 | ٩                            | search (type to get suggestions) |
|                                                                                                    |                 |                              |                                  |
| Company                                                                                                    | Company details |                              | edit                             |
| AbbyNational/Santander Bank                                                                                                  | Tags:           |                              |                                  |
| Switch to Business Contacts View                                                                                             | Assigned to:    | Rick Spann                   |                                  |
|                                                                                                    | Firm:           | Gateway International        |                                  |
| History Tasks Contacts Files Projects                                                                                        | Website:        |                              |                                  |
|                                                                                                    | Email:          |                              |                                  |
| Add a note                                                                                                    | Comments:       |                              |                                  |
| Current followers: add                                                                                                    | Phone:          |                              |                                  |
| What is a note? You might enter a note about a call, or a meeting, or a conversation you just had with this company/contact. | Fax:            |                              |                                  |
| Notes are great for keeping a history of your interactions or communications with someone.                                   | MobilePhone:    |                              |                                  |
| more                                                                                                    | Address1:       |                              |                                  |
|                                                                                                    | Address2:       |                              |                                  |
|                                                                                                    | Postal Code:    |                              |                                  |
|                                                                                                    | City:           |                              |                                  |
|                                                                                                    | State/Region:   |                              |                                  |
|                                                                                                    | Country:        |                              |                                  |
|                                                                                                    | show on map     |                              | export to vCard 🌆                |
|                                                                                                    |                 |                              | print 🖶                          |

You will be taken to the Company contact page ... click on edit

You will be back in the company profile and can make changes and save

**To Delete a Company** (CCM – Companies – generate a list of companies) Check off companies you wish to delete ~ And click on delete at bottom of page BOTK Evonic 3 31 Oct 13: company created Debbie Wilson First Advantage 200 Dec 13: company created Rick Spann 150 ICAP ICAP 04 Oct 13: company create Rick Spann Janney Montgomery Scott 24 31 Oct 13: company created 12 send email... | delete..

## 20. Where do I find HELP in OI Solutions?

Short Answer: Login to the OI Solutions website Go to the top right of the page Click on Admin Area Click on "search for help"

Long Visual Answer

### To Access the Landing page of HELP information

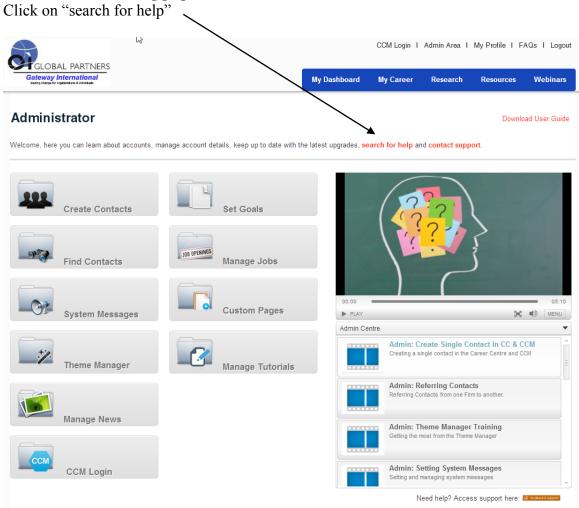

## **KNOWLEDGE BASE... HOW TO TOPICS**

You will be able to search the Knowledge Base or other information that describes how to do various operations within the Admin Area or CCM. You will also be able to:

#### Contact support Give feedback

And view the Knowledge Base

# **obintegró%**

#### Knowledge Base

← Customer Feedback for Abintegro

#### Administering User Details $\rightarrow$

- Change a user's password
- Change user's first / last name
- Creating Administrator Accounts
- Creating new user accounts
- Deleting users
- 12 articles  $\rightarrow$

#### Engaging Users $\rightarrow$

- How to introduce the Careers Centre to my users
   Improving the number of users accessing the Career Centre
- Increase engagement with Career Week
- Saving job searches and automatic job alerts

#### $Groups \rightarrow$

Adding multiple users into Career Centre Groups

#### Career Centre Manager (CCM) $\rightarrow$

- Creating Contacts in the CCM
- What is the Career Centre Manager (CCM)
- Who uses the CCM?
- Assigning contacts to projects within the CCM
   Viewing Career Centre activity in the CCM

# 9 articles → General Help →

Mhat Internet browsers do you support?

#### Job Search Engine →

- Can I filter company location in the Job Search Engine
- If someone sees a job advertised, are they able to upload their CV directly?
- 📄 Job Search Tips
- Which sites / sources does the job search section
- pull its jobs in from e.g. Monster Jobs etc?
- The job search links wont open

#### Learning Modules $\rightarrow$

Are the blue check marks in the learning modules links?

#### Reports $\rightarrow$

Filter Activity Reports by User(s)
Run User Activity Reports

#### Search Q. Contact support Give feedback Knowledge Base Administering User Details (12) Career Centre Manager (CCM) (9) Engaging Users (4) General Help 🕧 Groups 1 Job Search Engine 👩 Learning Modules (1) Reports 2 Tutorials 1 User Access (3) Videos 1 Action Planner 1 Alert Data 🔳 Upgrades (2) Third Party Services 3 Languages (1) All articles Abintegro

New and returning users may sign in

Need a free ticketing system & knowledge base?

FAQ's for OI Solutions - Firm Administrators

## **CONTACT SUPPORT**

If you click on contact support from the top or the bottom of the Admin Page

| GLOBAL PARTNERS                                                        |                                              |                                 | CCM Login I      | Admin Area I My Pr                                                            | ofile I FAQ   | is I Logout       |
|------------------------------------------------------------------------|----------------------------------------------|---------------------------------|------------------|-------------------------------------------------------------------------------|---------------|-------------------|
| Gateway International<br>Inadig charge for significations & Individual |                                              | My Dashboard                    | My Career        | Research Res                                                                  | ources        | Webinars          |
| Administrator                                                          |                                              |                                 |                  |                                                                               | Download      | User Guide        |
| Welcome, here you can learn about accounts, n                          | nanage account details, keep up to date with | the latest upgrades, <b>sea</b> | arch for help an | id contact support.                                                           |               |                   |
| Create Contacts                                                        | Set Goals                                    |                                 |                  | ??                                                                            |               | 2                 |
| CCM Login                                                              |                                              |                                 | Admin: Se        | ost from the Theme Manager<br>tting System Message<br>anaging system messages |               |                   |
|                                                                        |                                              |                                 |                  | ed help? Access suppo                                                         | ort here: 😖 🚥 | Storeck & support |

You will be able to search on the Knowledge Base "browse articles" or start an email to the support team at Abintegro

| Knowledge Base browse articles                                                                            | Contact support or 💡 Give feedback |
|----------------------------------------------------------------------------------------------------|------------------------------------|
| CV Builder & Job Search in Safari on MAC or i<br>If users are having issues accessing the CV Builder or J | Message subject                    |
| <b>Job Search Tips</b><br>Exact Phrases: To find jobs containing an exact phrase,                         | How can we help you today?         |
| Run User Activity Reports<br>You can run detailed user activity reports from within the                   |                                    |
| Logging into the Career Centre<br>Every user has their own username (email address) an                    | Attach a File                      |
| Report on users goal completion status           UNDER REVEW         2 votes + 0 comments                 | Your email address Send message    |
| Add "to present" to CV date options<br>1 vote - 0 comments                                                |                                    |
| Add email search for users in the Edit Users a<br>0 votes - 0 comments                                    |                                    |
| Allow administrators to change a user's ID<br>0 votes · 0 comments                                        |                                    |
|                                                                                                    | powered by USERVOICE               |

## HOW TO VIDEOS

There are many HOW TO videos on a number of system functions on the Admin Page

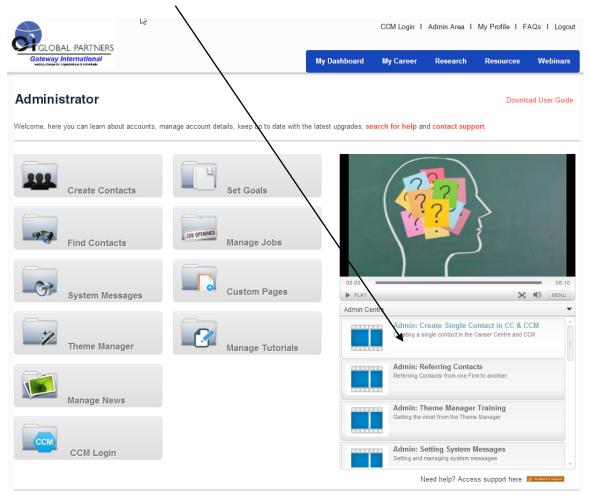

## FRONT END: QUESTIONS FOR CANDIDATES/COACHES - FAQS

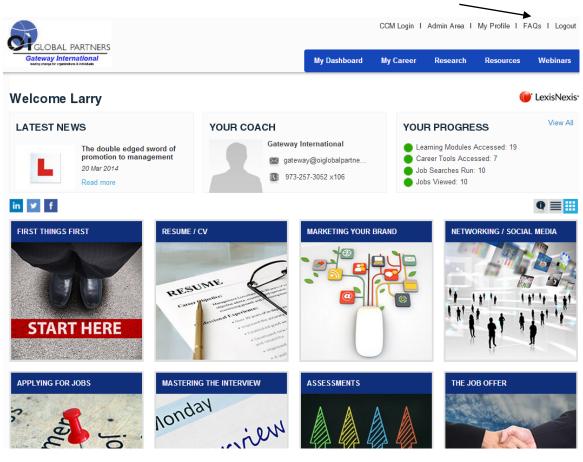

More help around the job search process and using the system's front end

Help & FAQs

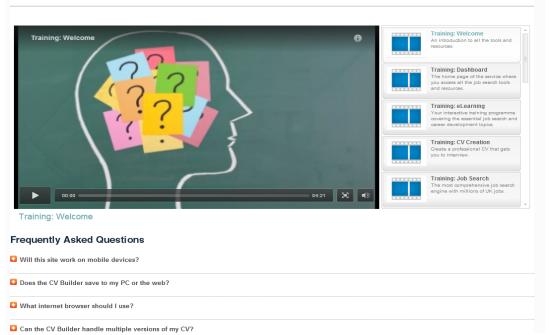

## **CCM HELP**

CCM Training is in top right-hand part of screen -LOO OUT wed • | Larry Maglin | Send Email OI Solutions - Career Center Manager Companies Projects Q == Dashboard Contacts Reports Administrator CCM Training titles you'd like to see Download User Guide h CCM Trai ntation for coaches ching tasks Creati Manag Adding no o contacts 05:39 🔀 🕬 Orientation for coaches

You may download a User Guide and look at CCM topics, tab for coaches and a tab for Administrators with administrator topics

|            |             |           |                                     |                |                       |        | cc | M Training - Coach                                  | CCM Training - A                           |
|------------|-------------|-----------|-------------------------------------|----------------|-----------------------|--------|----|-----------------------------------------------------|--------------------------------------------|
| ns to disp | olay        |           |                                     | Filler by      | project. All projects | •      |    | Admin: Referr<br>Referring Contac<br>another.       | <b>ing Contacts</b><br>ds from one Firm to |
| -          | Name        | Company   | Programme Hours                     | Coaching Hours | Assigned to           |        |    | Contacts Stat                                       | us Report<br>us of contacts as a           |
| 1          | James Smith | Abintegro | Available: 10h<br>Remaining: 9h 30m | 30m            | Abintegro Coach       |        |    | coach.                                              |                                            |
| 1          | Jill Nells  | Abintegro | Available: 15h<br>Remaining: 15h 0m | 0m             | Abintegro Coach       |        |    | Creating User<br>Creating and ma<br>(Coaches, Admir |                                            |
|            |             |           |                                     |                | send email            | delete |    | CCM.                                                | is) within your                            |

Adding notes to contacts